4119-7704-02

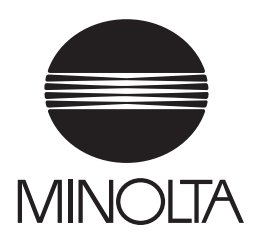

# CF 911 P

# Operator's Manual

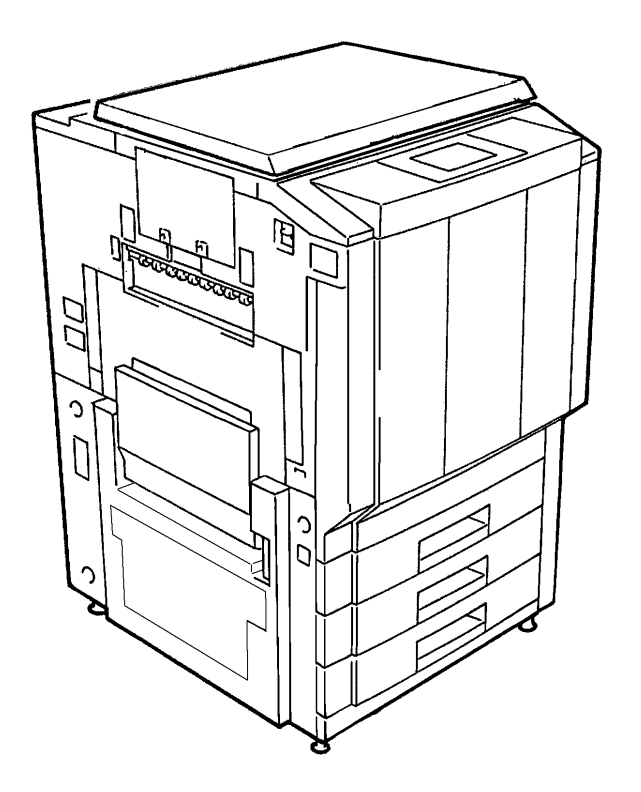

# **Using the Printer Properly**

To ensure the optimum performance of the printer, follow the precautions listed below.

- Never place a heavy object on the printer.
- Never subject the printer to shocks.
- Never open any doors or turn the printer off while the printer is making printings.
- Never bring any magnetized object near the printer.
- Never use flammable sprays, liquids or gases near the printer.
- Never modify the printer, as a fire or electrical shock could result.
- Never remove any panel or cover which is secured. The printer contains high voltage components which can cause electrical shock.
- Never tamper with the laser mechanism on laser-equipped models, as blindness or other injury may result.
- Never drop paper clips, staples or other small pieces of metal through the vents or other openings in the printer, as a fire or electrical shock can result.
- Never place containers of liquid on the printer. If liquids get inside the printer, they can cause fire or electrical shock. If a piece of metal or any liquid gets inside the printer, immediately turn the printer off, unplug the power cord and call your technical representative. A fire or electrical shock can result if the printer remains plugged in or is operated after metal or liquid gets inside.
- Never leave the printer running if it becomes unusually hot, or if smoke or an unusual odor or noise is detected. Should any of these conditions occur, immediately turn the printer off, unplug the power cord and call your technical representative. A fire or electrical shock can result if the printer remains plugged in under any of these conditions.
- Always insert the power plug all the way into the outlet.
- Always make sure that the outlet is visible, clear of the printer or printer cabinet.
- Always provide good ventilation when making a large number of continuous printings.
- Never pull on the power cord, and always hold the plug when unplugging the power cord. A damaged cord could result in a fire or cause an electrical shock.
- Never unplug the power cord with a wet hand, as it could cause an electrical shock.
- Always unplug the power cord before moving the printer. Moving the printer with the power cord plugged in can damage the cord resulting in a fire or causing an electrical shock.
- Always unplug the power cord when the printer is not going to be used for a long time.
- Never place a heavy object on the power cord, or pull or bend it, as a fire or electrical shock can result.
- Always ensure that the printer does not sit on or move onto the power cord or communications cable of other electrical equipment, as malfunctioning equipment or a fire could result.
- Always ensure that the power cord or communications cable of other electrical equipment does not become wedged into the printer mechanism, as malfunctioning equipment or a fire could result.

*ii*

- Always use the correct power voltage, as improper voltage can cause a fire or electrical shock.
- Never use a multiple outlet adapter, as a fire or electrical shock can result.
- Should the power cord become damaged, immediately turn the printer off, unplug the power cord and call your technical representative. A damaged cord can result in a fire or cause an electric shock.
- If an extension cord is needed, use one with a greater rated capacity than the maximum power requirements of the printer. The use of an extension cord that falls short of supporting the maximum power requirements can result in overheating or a fire.
- Always unplug the printer whenever anything unusual is observed during operation. Make sure that the outlet is nearby and clear of the printer and furniture.

#### *NOTE*

*= Locate the Printer in a Well Ventilated Room =*

*A negligible amount of ozone is generated during normal operation of this unit. An unpleasant odor may, however, be created in poorly ventilated rooms during extensive unit operation. For a comfortable, healthy, and safe operating environment, it is recommended that the room be well ventilated.*

#### *REMARQUE*

*= Placer le l'appareil dans une pièce largement ventilée =*

*Une quantité d'ozone négligeable est dégagée pendant le fonctionnement de l'appareil quand celui-ci est utilisé normalement. Cependant, une odeur désagréable peut être ressentie dans les pièces dont l'aération est insuffisante et lorsque une utilisation prolongée de l'appareil est effectuée. Pour avoir la certitude de travailler dans un environnement réunissant des conditions de confort, santé et de sécurité, il est préférable de bien aérer la pièce ou se trouve le l'appareil.*

# **Safety Information**

#### **SAFETY INFORMATION**

This color printer is a digital printer which operates by means of a laser. There is no possibility of danger from the laser, provided the printer is operated according to the instructions in this manual.

Since radiation emitted by the laser is completely confined within protective housing, the laser beam cannot escape from the machine during any phase of user operation.

This machine is certified as a Class 1 laser product. This means the printer does not product hazardous laser radiation.

**LUOKAN 1 LASERLAITE KLASS 1 LASER APPARAT**

#### *CAUTION*

*The use of controls, adjustments or performance of procedures other than those specified in this manual may result in hazardous radiation exposure. Because of this, we strongly recommend that you operate your printer only as described in this documentation.*

#### **For United States Users:**

This printer is certified as a Class 1 Laser product under Radiation Performance Standard according to the Food, Drug and Cosmetic Act of 1990. Compliance is mandatory for Laser products marketed in the United States and is reported to the Center for Devices and Radiogical Health (CDRH) of the U.S. Food and Drug Administration of the U.S. Department of Health and Human Services (DHHS). This means that the FAX does not produce hazardous laser radiation.

The label shown below indicates compliance with the CDRH regulations and must be attached to laser products marketed in the United States.

#### *WARNING*

*Use of controls, adjustments or performance of procedures other than those specified in this manual may result in hazardous radiation exposure.*

#### **[Internal Laser Radiation]**

Maximum Radiation Power: 26.79µW Wave Length: 780nm

# **For European Users:**

#### *WARNING*

*Use of controls, adjustments or performance of procedures other than those specified in this manual may result in hazardous radiation exposure.*

This is a semiconductor laser. The maximum power of the laser diode is  $26.79\mu$ W and the wavelength is 780nm.

# **For Denmark Users:**

*ADVARSEL*

*Usynlig laserstråling ved åbning, når sikkerhedsafbrydere er ude af funktion. Undgå udsættelse for stråling.*

Klasse 1 laser produkt der opfylder IEC825 sikkerheds kravene.

### **For Finland, Sweden Users:**

#### *VAROITUS*

*Laitteen Käyttäminen muulla kuin tässä käyttöohjeessa mainitulla tavalla saattaa altistaa käyttäjän turvallisuusluokan 1 ylittävälle näkymättömälle lasersäteiylle.*

#### *VARNING*

*Om apparaten används på annat sätt än i denna bruksanvisning specificerats, kan användaren utsättas för osynlig laserstrålning, som överskrider gränsen för laser klass 1.*

### **For Norway Users:**

#### *ADVERSEL*

*Dersom apparatet brukes på annen måte enn spesifisert i denne bruksanvisning, kan brukeren utsettes for unsynlig laserstråling som overskrider grensen for laser klasse 1.*

Dette en halvleder laser. Maksimal effeckt till laserdiode er 26.79µW og bφlgelengde er 780nm.

*v*

# **Laser Safety Labels**

#### **[Label on printer surface]**

A laser safety label is attached to the outside of the printer as shown below.

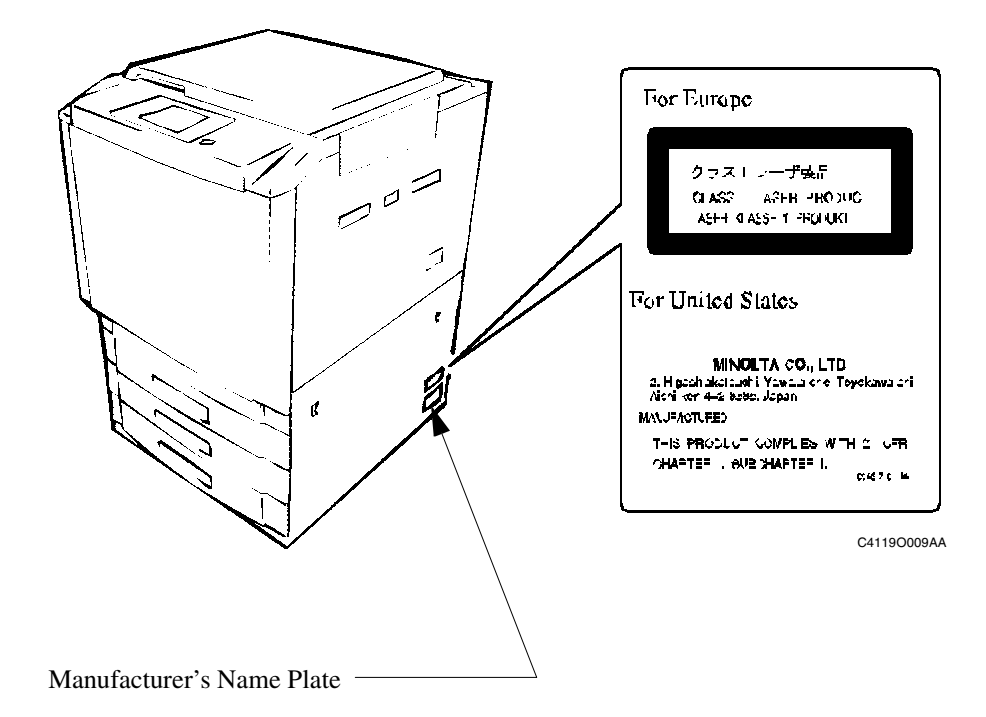

The Manufacturer's Name Plate is affixed at the position illustrated above. Please write down the Model Name and Serial No. of your printer here, if necessary.

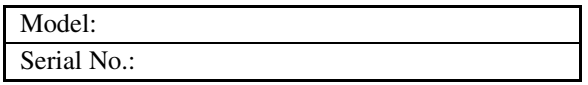

# WARNING

This equipment has been tested and found to comply with the limits for a Class A digital device, pursuant to Part 15 of the FCC Rules. These limits are designed to provide reasonable protection against harmful interference when the equipment is operated in a commercial environment. This equipment generates, uses, and can radiate radio frequency energy and if not installed and used in accordance with the instruction manual, may cause harmful interference to radio communications. Operation of this equipment in a residential area is likely to cause harmful interference in which case the user will be required to correct the interference at his own expense.

The design and production of this unit conforms to FCC Regulations, and any changes or modifications must be registered with the FCC and are subject to FCC control. Any changes made by the purchaser or user without first contacting the manufacturer will be subject to penalty under FCC regulations.

FCC-F01

This Class A digital apparatus complies with Canadian ICES-003. Cet appareil numérique de la classe A est conforme à la norme NMB-003 du Canada.

IC-F03

*vii*

Thank you for choosing Minolta.

This operator's manual explains how to operate the color printer and replenish its supplies. It also gives some troubleshooting tips as well as general precautions to be observed when operating the color printer.

To ensure the best performance and effective use of your color printer, read this manual carefully until you familiarize yourself thoroughly with its operation and features. After you have read through the manual, keep it for ready reference.

Please use this manual as a quick and handy reference tool for immediately clarifying any questions which may arise.

# CE Marking (Declaration of Conformity)

We declare under our sole responsibility that the color printer and options to which this declaration relates is in conformity with the specifications below.

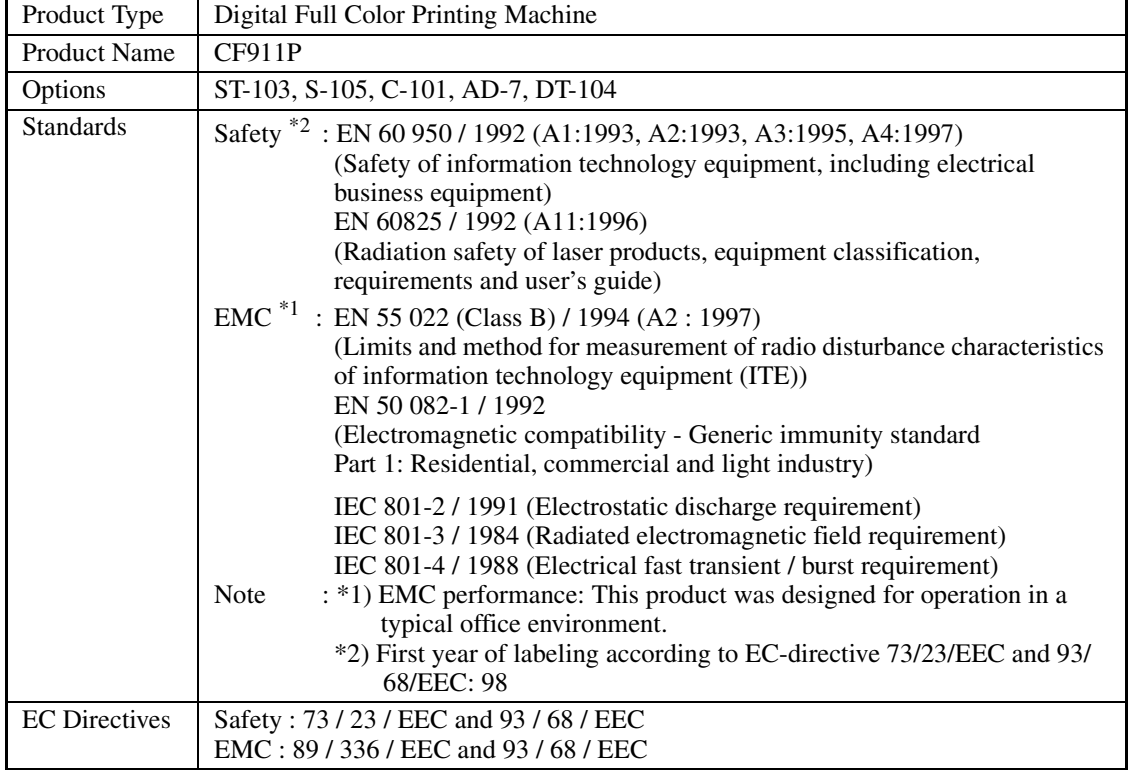

This declaration is valid for the area of the European Union (EU) only.

Thank you for choosing Minolta quality. For over 30 years Minolta has been a leader on the forefront of office equipment technology and service. Our desire has always been to bring you highly reliable products. We pledge to continue to provide you, our customer, with our state of the art equipment, as well as full customer service for all our products. We look forward to a long healthy relationship with you and our company. If you have any questions or comments about Minolta, our product or service, please let us know. Our fax number is 800-237-8087 (for U.S.A. and Canada). Thank you again.

This operator's manual explains how to operate the color printer and replenish its supplies. It also gives some troubleshooting tips as well as general precautions to be observed when operating the color printer.

To ensure the best performance and effective use of your color printer, read this manual carefully until you familiarize yourself thoroughly with the it's operation and features. After you have read through the manual, keep it ready for reference.

Please use this manual as a quick and handy reference tool for immediately clarifying any questions which may arise.

MC-F01

# **Terms and Symbols for the Type of Printer Paper**

A few special terms and symbols are used in this manual to designate the types of printer paper.

#### **Feeding Direction (printer paper path)**

In this system, printer paper is taken up from the left-hand side of the unit and fed through the unit toward the right-hand side, face-down onto the Exit Tray. In the figure below, the direction in which the printer paper is fed, as indicated by the arrow, is called the "feeding direction".

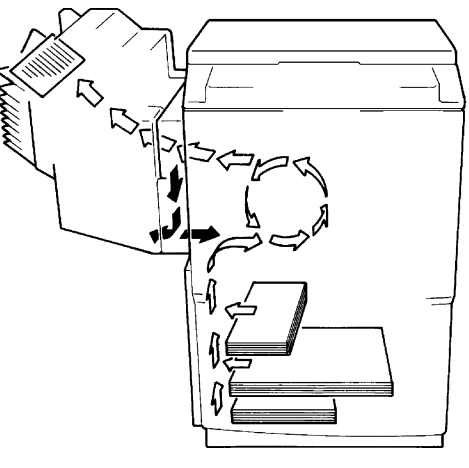

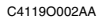

#### **"Width" and "Length"**

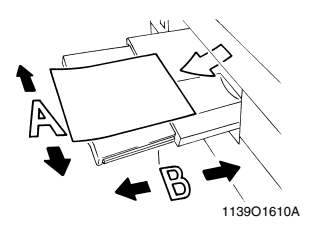

When the size of the print is described, side A is referred to as the "width" and side B as the "length".

A: Width B: Length

**Terms and Symbols**

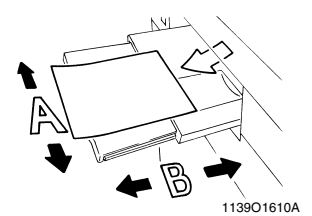

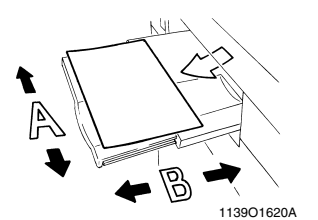

 $\leq$ Lengthwise  $\Box$ 

When the original or print has a "length" longer than its "width," we call it "lengthwise" and use symbol "L" or " $\rightarrow$ "

 $\langle$ Crosswise  $\vert \downarrow$ 

When the original or print has a "length" shorter than its "width," we call it "crosswise" and use symbol "C" or " $\sqrt{\phantom{a}}$ ".

# $\sum_{x}^{x}$

### Organization

Chapters 1 through 3 contain the basic information for making prints. Be sure to read these chapters before attempting to use your printer.

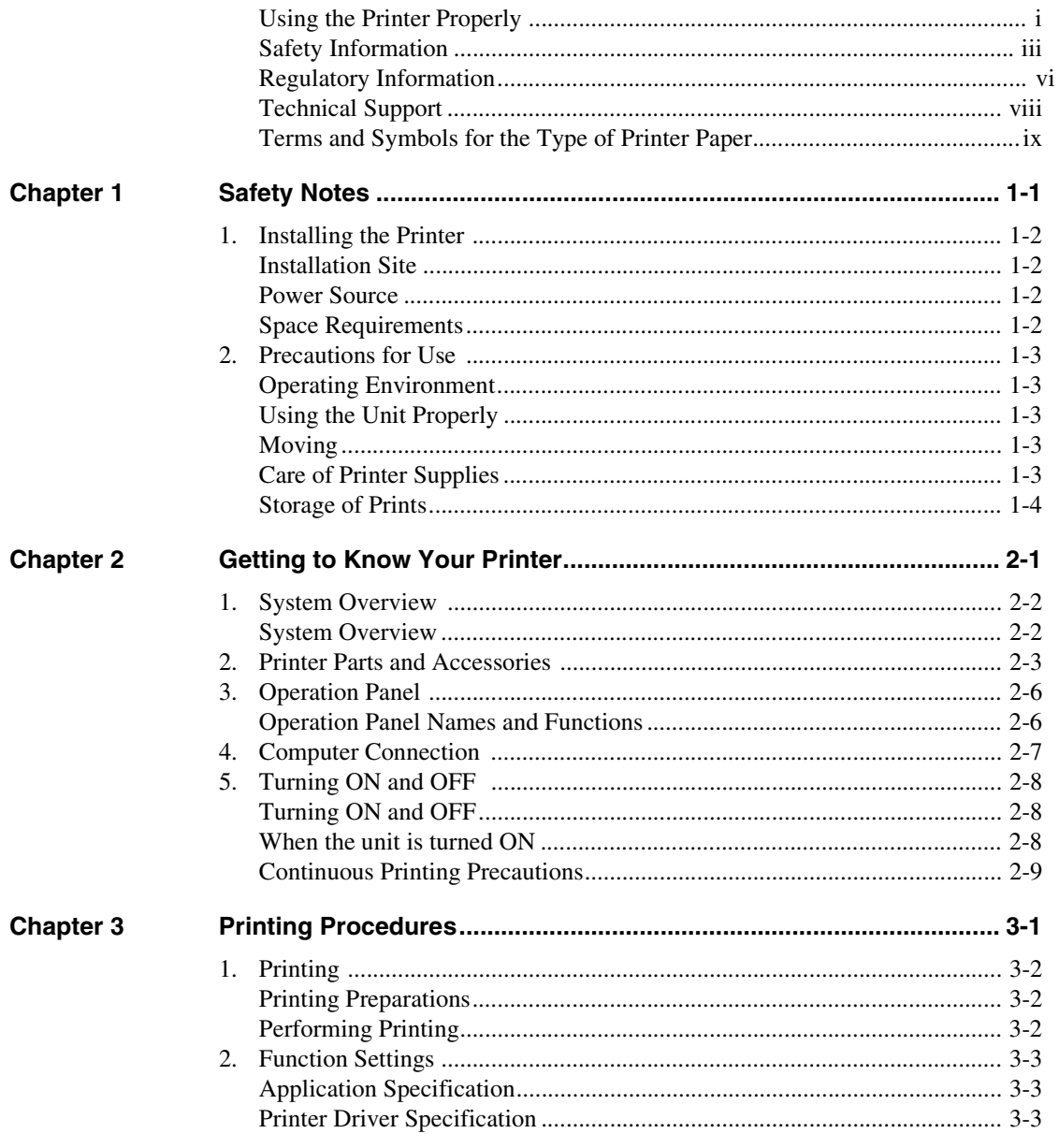

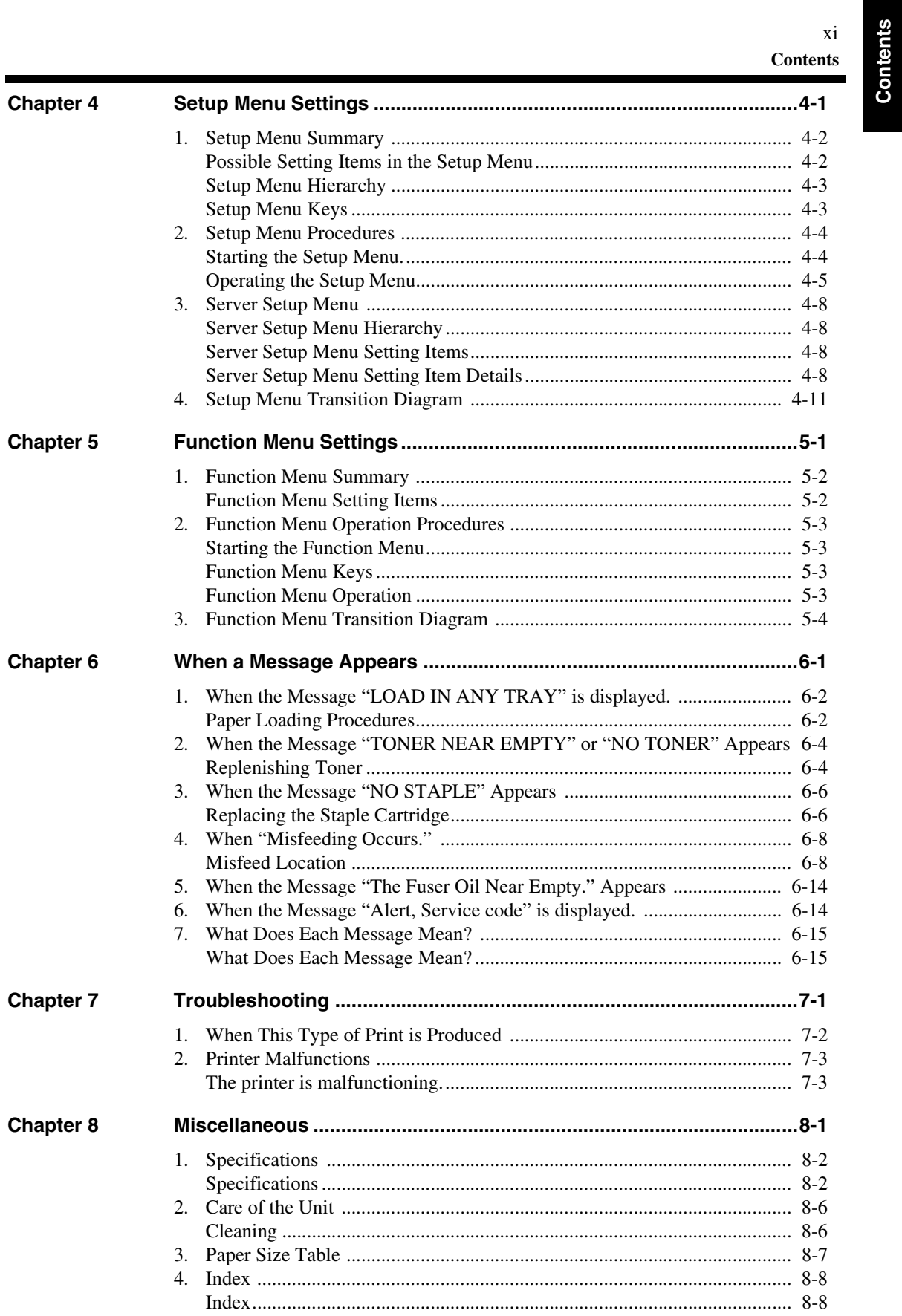

**Contents** 

**Contents**

# **Chapter 1**

**Safety Notes**

# *1-2* **1. Installing the Printer**

# **Installation Site**

To ensure optimal safety and prevent possible malfunctions of the unit, install the printer in a location which meets the following requirements.

- ◆ A place away from a curtain or the like that may ◆ A dust-free location. catch fire and burn easily.
- ◆ An area where there is no possibility of being splashed with water or other types of liquid.
- An area free from direct sunlight.
- ◆ A place out of the direct air stream of an air conditioner, heater, or ventilator.
- ◆ A well-ventilated place.
- ◆ A dry place.
- 
- ◆ An area not subject to undue vibration.
- ◆ A stable and level location.
- ◆ A place where ammonia or other organic gas is not generated.
- ◆ A place which does not put the operator in the direct stream of exhaust from the printer.
- ◆ A place which is not near any kind of heating device.

# **Power Source**

The power source voltage requirements are as follows.

◆ Use a power source with little voltage fluctuation.

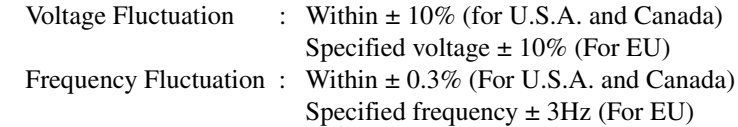

# **Space Requirements**

To ensure easy printer operation, supply replacement and service maintenance, observe the recommended space requirements detailed below.

\* Be sure to allow a clearance of 150 mm (6") or more at the back of the printer as there is a ventilation duct.

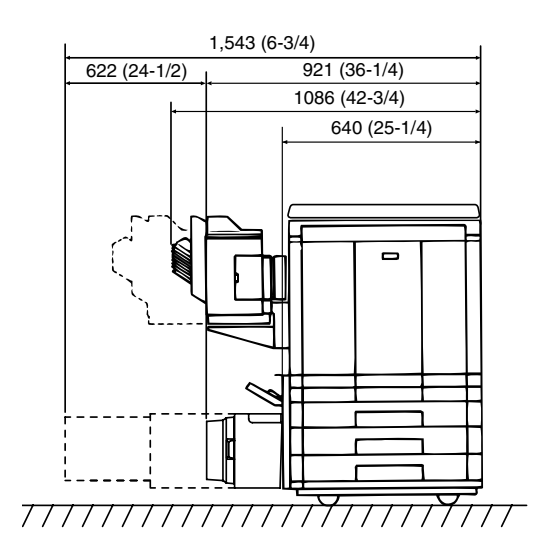

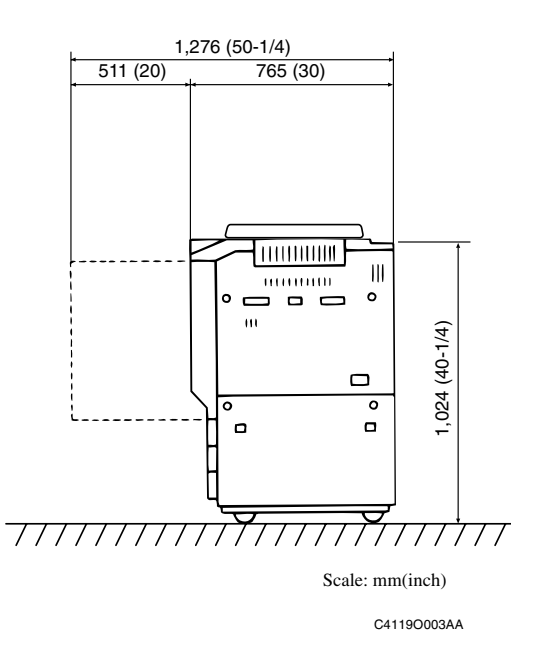

**Safety Notes** 

# **Operating Environment**

The operating environmental requirements of the printer are as follows.

Temperature :  $10^{\circ}$ C to  $30^{\circ}$ C (50<sup>°</sup>F) to  $86^{\circ}$ F) with a fluctuation of  $10^{\circ}$ C (50<sup>°</sup>F) per hour. Humidity : 25% to 85% with a fluctuation of 20% per hour.

# **Using the Unit Properly**

To ensure the optimum performance of the unit, follow the precautions listed below.

- ◆ NEVER place a heavy object on the unit or subject the unit to any shock.
- ◆ NEVER open any Doors, or turn OFF the unit while it is printing.
- ◆ NEVER bring any magnetized object or use flammable sprays near the unit.
- ◆ NEVER modify the unit as a fire or electrical shock could result.
- ◆ ALWAYS insert the Power Plug all the way into the outlet.
- ◆ ALWAYS make sure that the outlet is visible, clear of the unit or unit cabinet.
- ◆ ALWAYS provide good ventilation when producing a large number of continuous prints.

#### *NOTE*

*= Locate the Printer in a Well Ventilated Room =*

*A negligible amount of ozone is generated during normal operation of this unit. An unpleasant odor may, however, be created in poorly ventilated rooms during extensive unit operation. For a comfortable, healthy, and safe operating environment, it is recommended that the room be well ventilated.*

#### *REMARQUE*

*= Placer le l'appareil dans une pièce largement ventilée =*

*Une quantité d'ozone négligeable est dégagée pendant le fonctionnement de l'appareil quand celui-ci est utilisé normalement. Cependant, une odeur désagréable peut être ressentie dans les pièces dont l'aération est insuffisante et lorsque une utilisation prolongée de l'appareil est effectuée. Pour avoir la certitude de travailler dans un environnement réunissant des conditions de confort, santé et de sécurité, il est préférable de bien aérer la pièce ou se trouve le l'appareil.*

# **Moving**

If you need to transport the unit over a long distance, consult your Technical Representative.

# **Care of Printer Supplies**

Use the following precautions when handling the unit supplies (toner, paper, etc.).

- ◆ Store the paper, toner and other supplies in a location free from direct sunlight and separate from any heating apparatus. Keep these supplies in a dry, clean environment.
- ◆ Store paper which has been removed from its wrapper but not loaded into the Drawer, in a sealed plastic bag in a cool, dark place.
- ◆ Keep supplies out of the reach of children.
- ◆ If your hands become soiled with toner, wash them with soap and water immediately.

# **Storage of Prints**

- If prints are to be kept for a long time, keep them in a place which is not exposed to light to prevent fading.
- If an adhesive containing solvent (e.g., spray glue) is used to past printings, the toner on the prints can melt.
- The color prints have a toner layer thicker than the normal black-and-white prints. When a color print is folded, therefore, the toner can be broken at the fold.

#### *NOTE*

*This unit is equipped with a counterfeit prevention function that can cause slight noise in the printed image.*

#### *Useful Tip*

*By activating the "Print Track Functions" offered by this unit, only authorized users who enter their unique access number can use the printer. This function helps prevent dishonest use of the unit.*

**Safety Notes** 

Getting to Know Your Printer

# **Chapter 2**

**Getting to Know Your Printer**

# **System Overview**

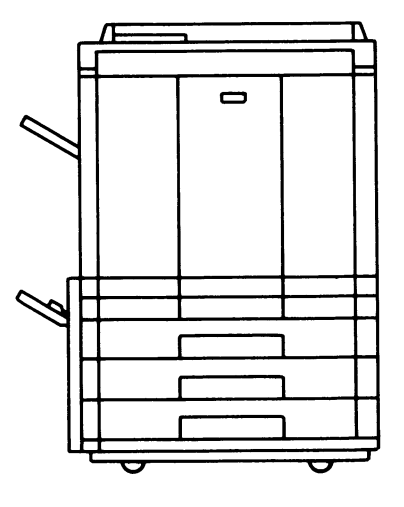

1144O003AB

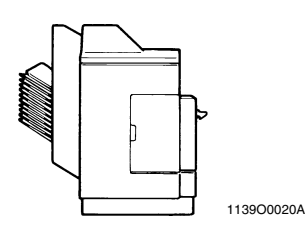

**Sorter S-105/Staple Sorter ST-103 <Option>** Permits automatic sorting or grouping of prints into 10 print sets or stacks. In addition, the Staple Sorter automatically staples the printed sets or stacks that are sorted or grouped.

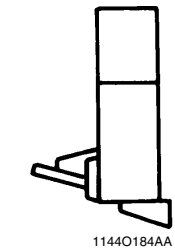

**Duplex Unit AD-7 <Option>**  Automatically turns over one-sided prints to produce two-sided prints.

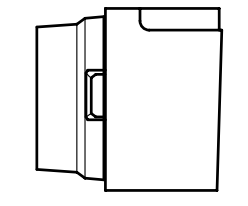

1154O028AA

**Large Capacity Cassette C-101 <Option>** Holds up to 1,000 sheets of A4C (LetterC) print paper  $(80 \text{ g/m}^2 \text{ or } 21 - 1/4 \text{ lbs}).$ 

# **2. Printer Parts and Accessories**

 $|1|$ 12 I

 $|5|$  $\lceil 6 \rceil$ 

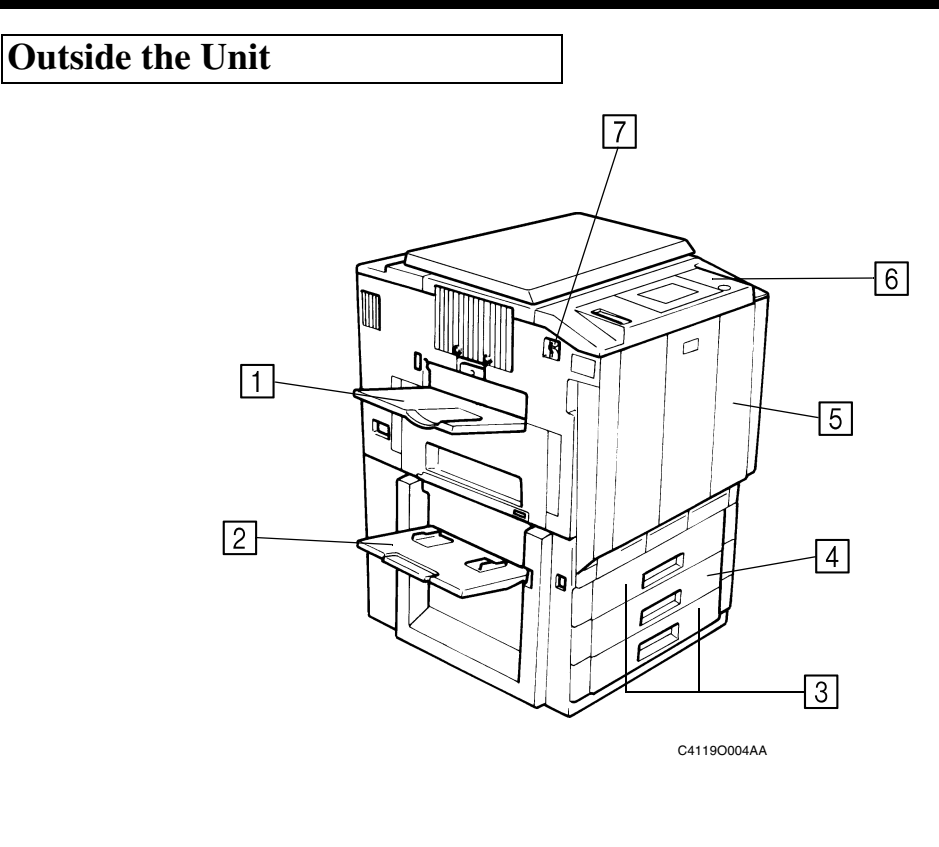

- **Exit Tray:** Holds the prints ejected from the unit. **Manual Bypass Tray:** Use for manual feeding of printer paper into the unit. **Upper/Lower Tray:** Holds up to 500 sheets of paper. ☞ p. 6-2 **Middle Tray (Universal):** Holds up to 250 sheets of paper. ☞ p. 6-2 **Front Door:** Open to clear a paper misfeed or add toner. <sup>■</sup> pp. 6-4, 6-9 **Operation Panel:** Use to verify the printer condition and perform the menu settings. See) Operation Panel Keys and Touch Panel. I <sub>®</sub> p. 2-6
- **Power Switch:** Use to turn the printer ON and OFF. p. 2-8

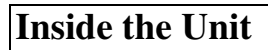

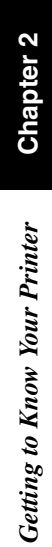

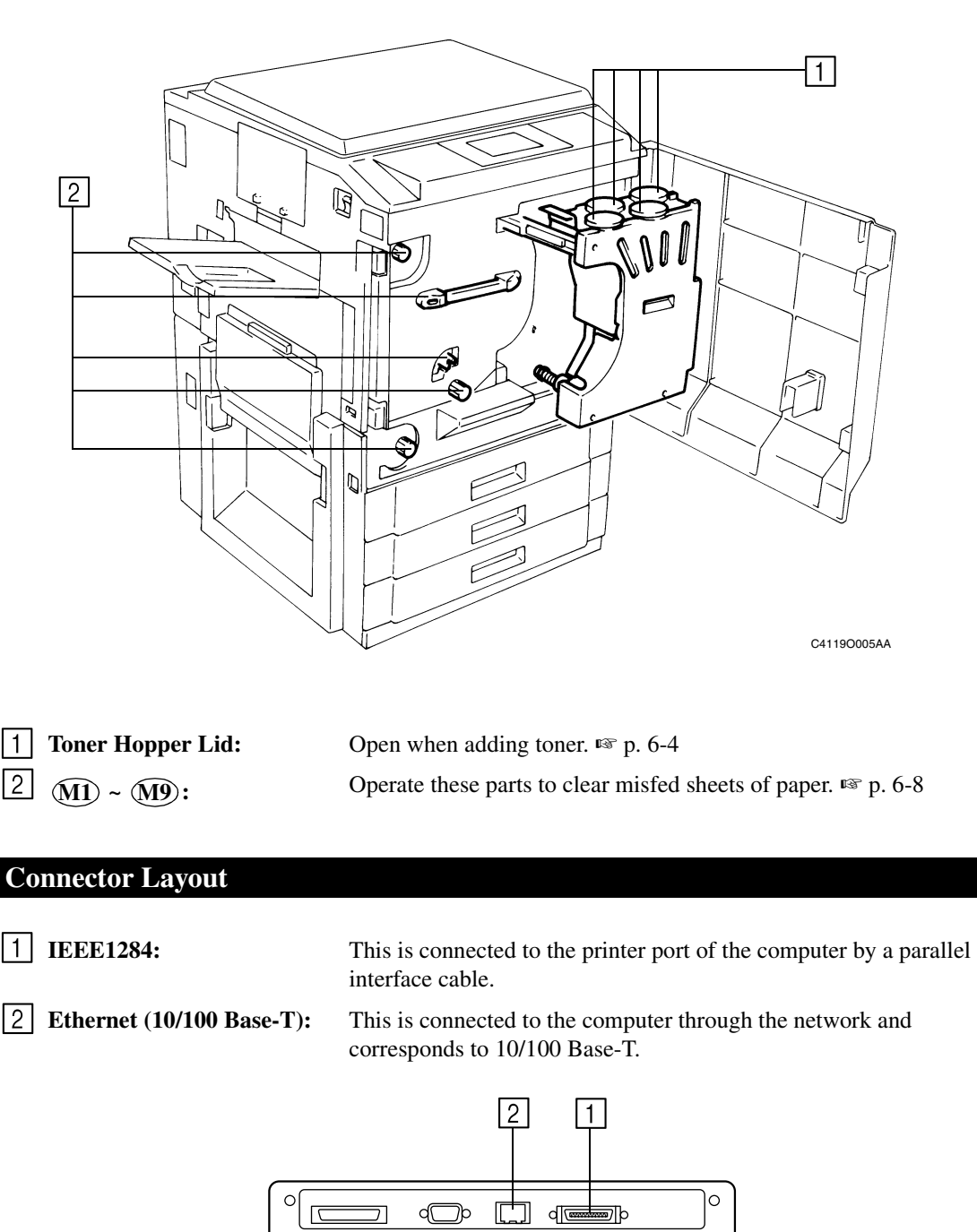

C4119O024AA

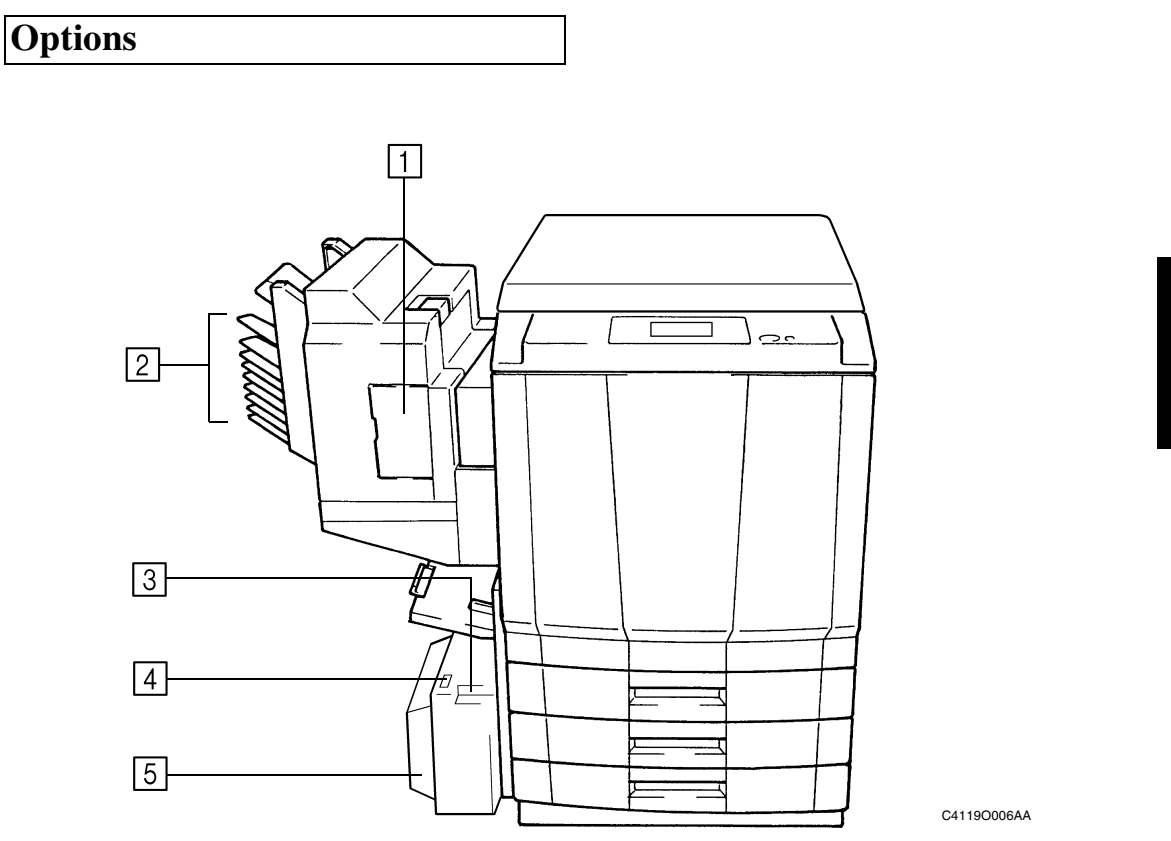

# **Sorter / Staple Sorter**

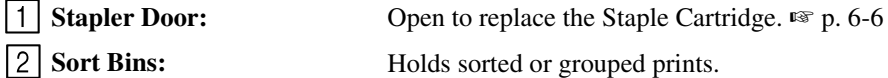

# **Large Capacity Cassette**

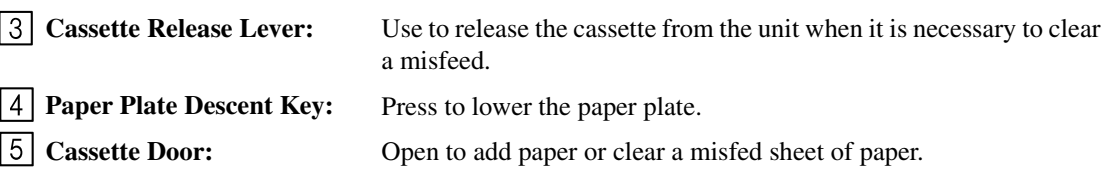

# **Operation Panel Names and Functions**

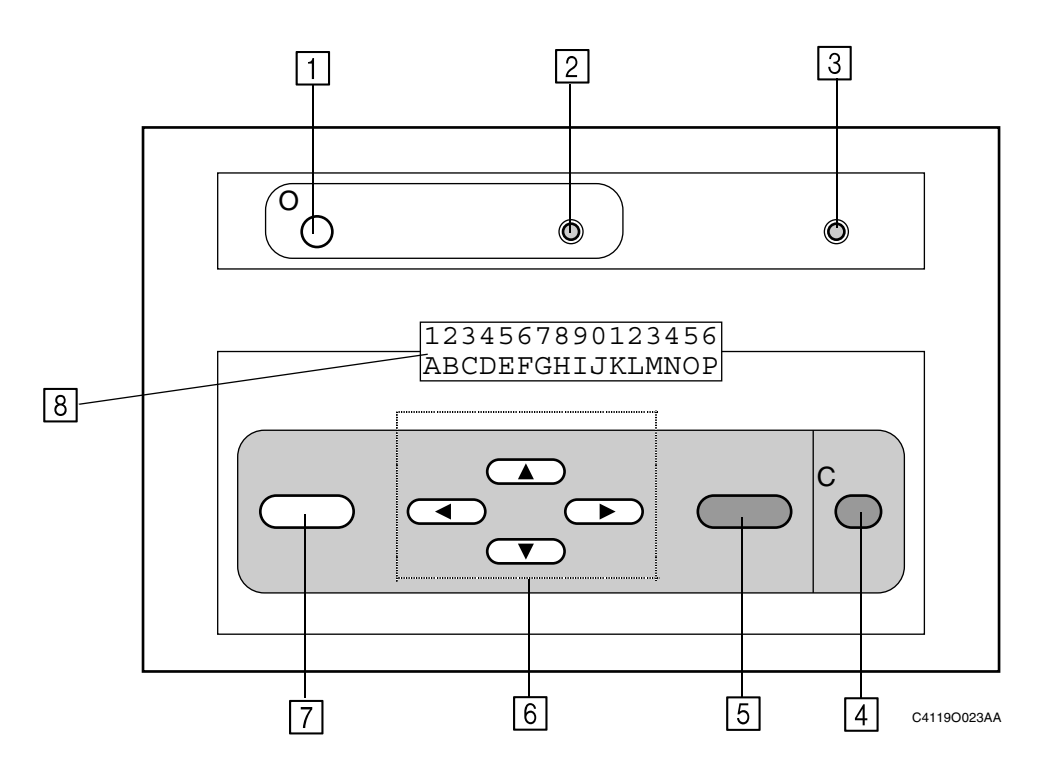

#### **Online key**

ON: Printer is connected to the host PC. OFF: The printer is not connected.

#### **Ready LED**

- ON: The printer is idle (normal state). Blinking: The printer is processing or printing a job, or communicating with a remote computer.
- OFF: The printer is off or warming up.

#### **Message LED**

- ON: A communication error has occurred between the Fiery X2e and the printer.
- Blinking: An error has occurred that prevents printing.
- OFF: There is no error.

#### **Cancel key**

When the printer is in printer mode, switches from the Functions screen to the Status screens.

If pressed before paper feeding begins, cancels the current printing job.

#### **Set key**

Selects the Functions menu. Selects the currently displayed choice and proceeds to the next option.

#### **A**, ▼, ▶, ◀ key

The up arrow takes you to the next entry in the list.

The down arrow takes you to the previous entry in the list.

The right arrow in the setup menus advances the cursor to the text-entry position to the right.

The left arrow in the setup menus backspaces the cursor to the test-entry position to the left. In a text field, it deletes the characters to the left.

#### **Menu key**

In the setup menus, takes you back one level. When the printer is in printer mode, switches between the Info screen and the Functions screen.

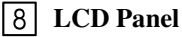

# **Parallel Connection**

Use a parallel interface cable when connecting this unit to the printer port of a computer.

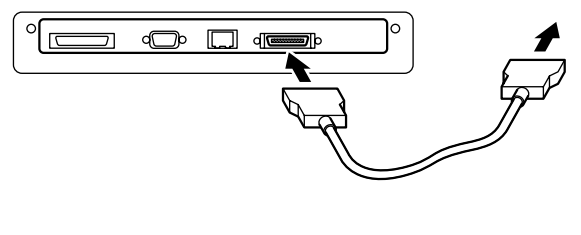

C4119O007AA

### **Network Connection**

Use a network cable of 10Base-T or 100Base-T when connecting this unit to a computer by a network.

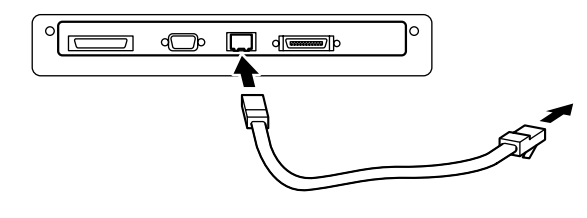

C4119O008AA

# **Turning ON and OFF**

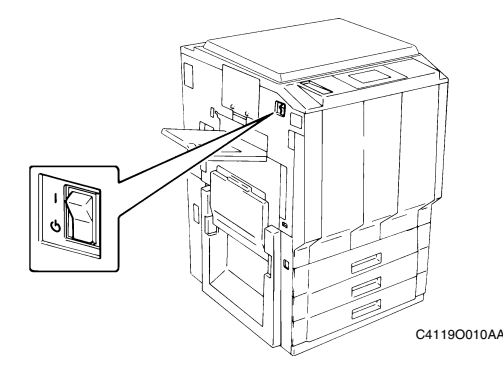

- Turning the printer ON Press the Power Switch to the  $\Box$  (ON) position.
- Turning the printer OFF Press the Power Switch to the  $\bigcirc$  (OFF) position.

# **When the unit is turned ON**

The operation panel changes as follows when the power is turned ON. (1) The printer self-test operation is performed automatically.

### START SELF\_TEST

(2) It then enters the setup stand-by mode. Press any key (i.e. the menu key) when in this mode to switch to the setup mode. (☞ p. 4-4) It will enter the printing mode if no operations are made.

To update/setup Press any key

(3) The printer system is prepared if no operation is performed in the condition given above.

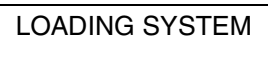

(4) The printer then enters the printing ready mode. The Ready lamp will be illuminated.

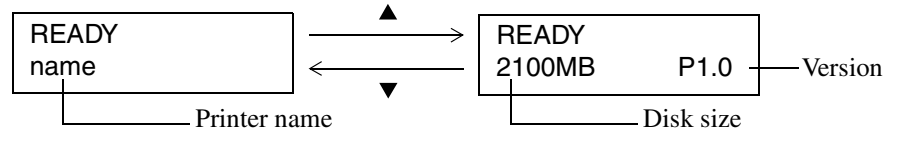

However, the printing operation cannot be performed even if data from the computer is sent at this time. A warm-up time of approximately nine minutes (at a room temperature of 20ºC (68ºF)) is required before printing can be performed. Data can be received and printing will commence in the order of receipt once warm-up is completed.

*NOTES*

- *If the fusing temperature drops excessively during a multi-print cycle, there is a possibility that the printing speed will be reduced. The printing speed will automatically return to normal when the fusing temperature rises enough to ensure good fusing performance.*
- *When the power is switched ON but the CF911P does not display "Ready," switch the power Off and On again.*

# **Continuous Printing Precautions**

The printing operation stops for the following intervals and the transfer drum cleaning operation is performed for approximately 40 seconds to maintain optimal performance of the color printer. Wait a moment when this condition occurs. Full-color or monochrome printing:.............. Every 24 prints for continuous printing and 48 prints for

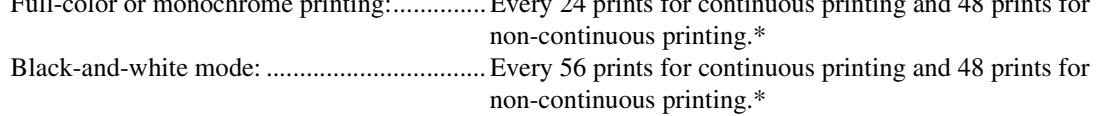

\* These figures vary according to the selected print size and other setting conditions.

# **Chapter 3**

**Printing Procedures**

**Printing Procedures Chapter 3** *Printing Procedures* **Chapter 3**

# **Printing Preparations**

The printer driver for this unit must be installed in advance in the computer to perform the printing operations. Refer to the separate Getting Started manual for a description of the printer driver installation procedures.

# **Performing Printing**

The software application which creates the document performs the printing. Various functions can be set by the print driver at this time. Refer to the separate User Guide.

Download from Www.Somanuals.com. All Manuals Search And Download.

# **Application Specification**

The size and color of the document can be set by the software application of the document. Check the functions which can be set in the operation manual of the software application.

# **Printer Driver Specification**

Special functions of this printer such as the sort and staple operation are set by the functions of the printer driver. The printer driver can be called from any dialog box that is opened when printing is performed. Refer to the printer driver operation manual for a detailed description of the setting procedures and setting items.

#### **Printer driver screen**

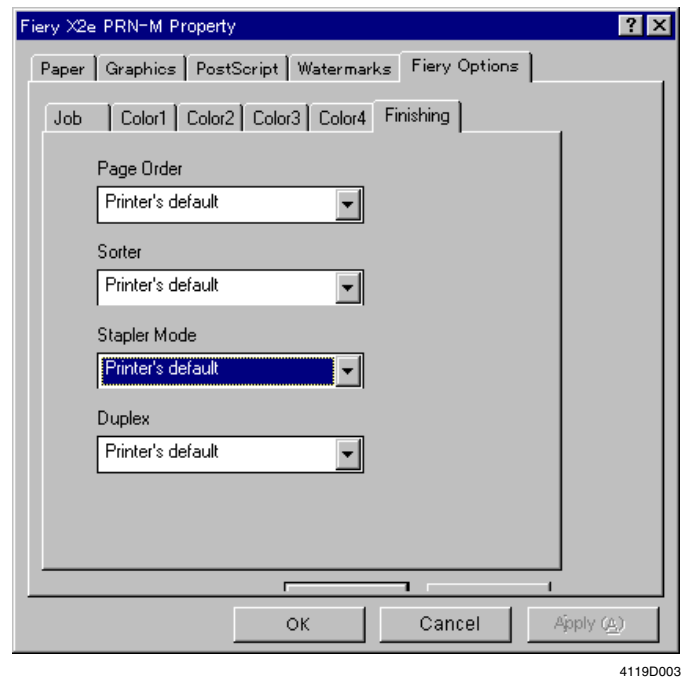

*3-4*

# **Chapter 4**

# **Setup Menu Settings**

# **Possible Setting Items in the Setup Menu**

The connection port, network settings, print job management and other items in the setup menu set the conditions when printing is performed.

The main menu contains the following selections. There are lower-position sub-menus depending on the main menu and the various items that can be set.

Refer to the Setup Menu Transition diagram (☞ p. 4-11) for a detailed description of the possible setting items.

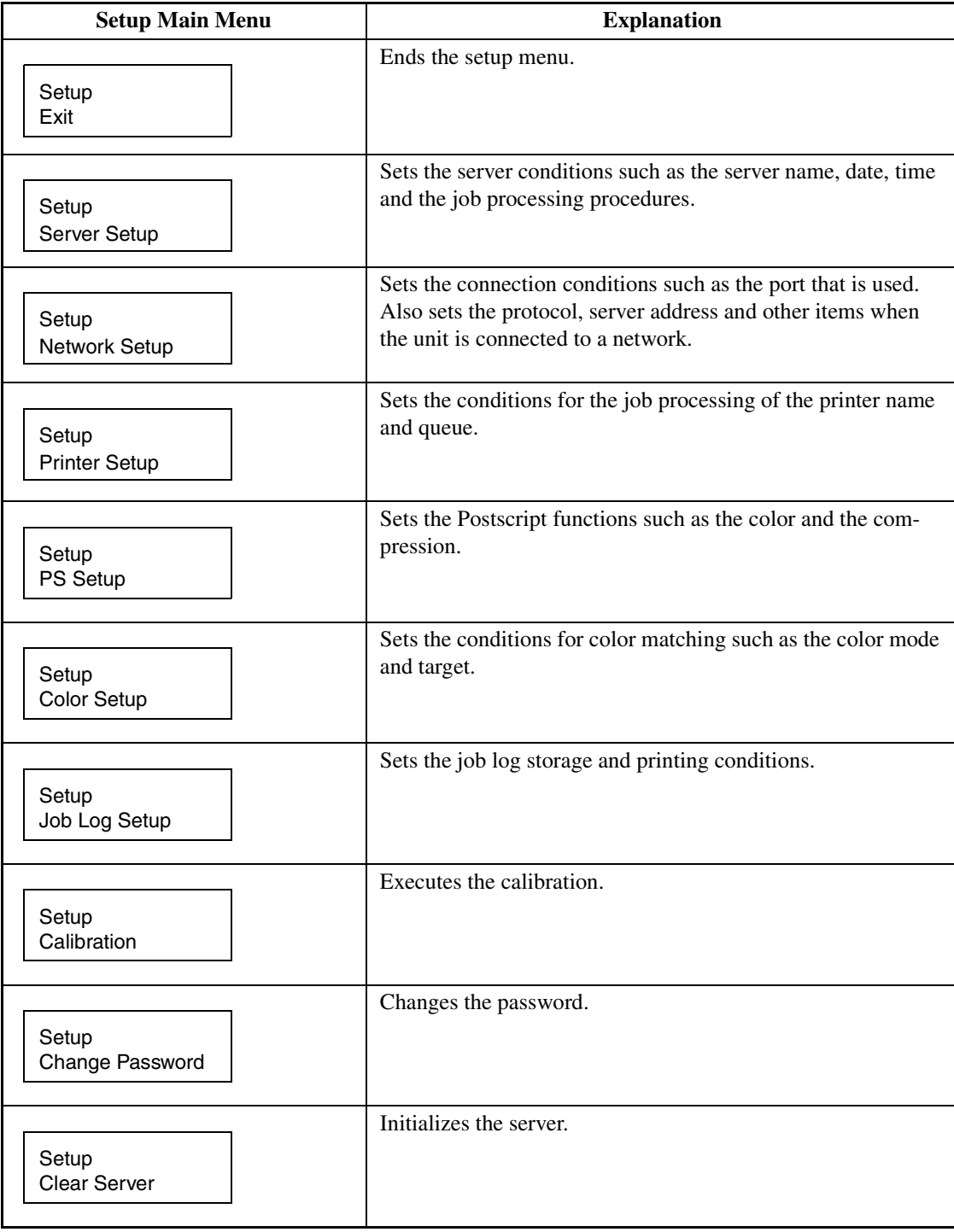

**Chapter 4** 

*Setup Menu Settings* **Chapter 4 Setup Menu Settings** 

# **Setup Menu Hierarchy**

The setup menu contains a number of levels of submenus under the main menu that were explained in the chart on the previous page. A submenu is separated into four levels. The lowest levels are **[Network Setup]**, **[Protocol Setup]**, **[IPX/SPX Setup]** and **[Frame Types]**.

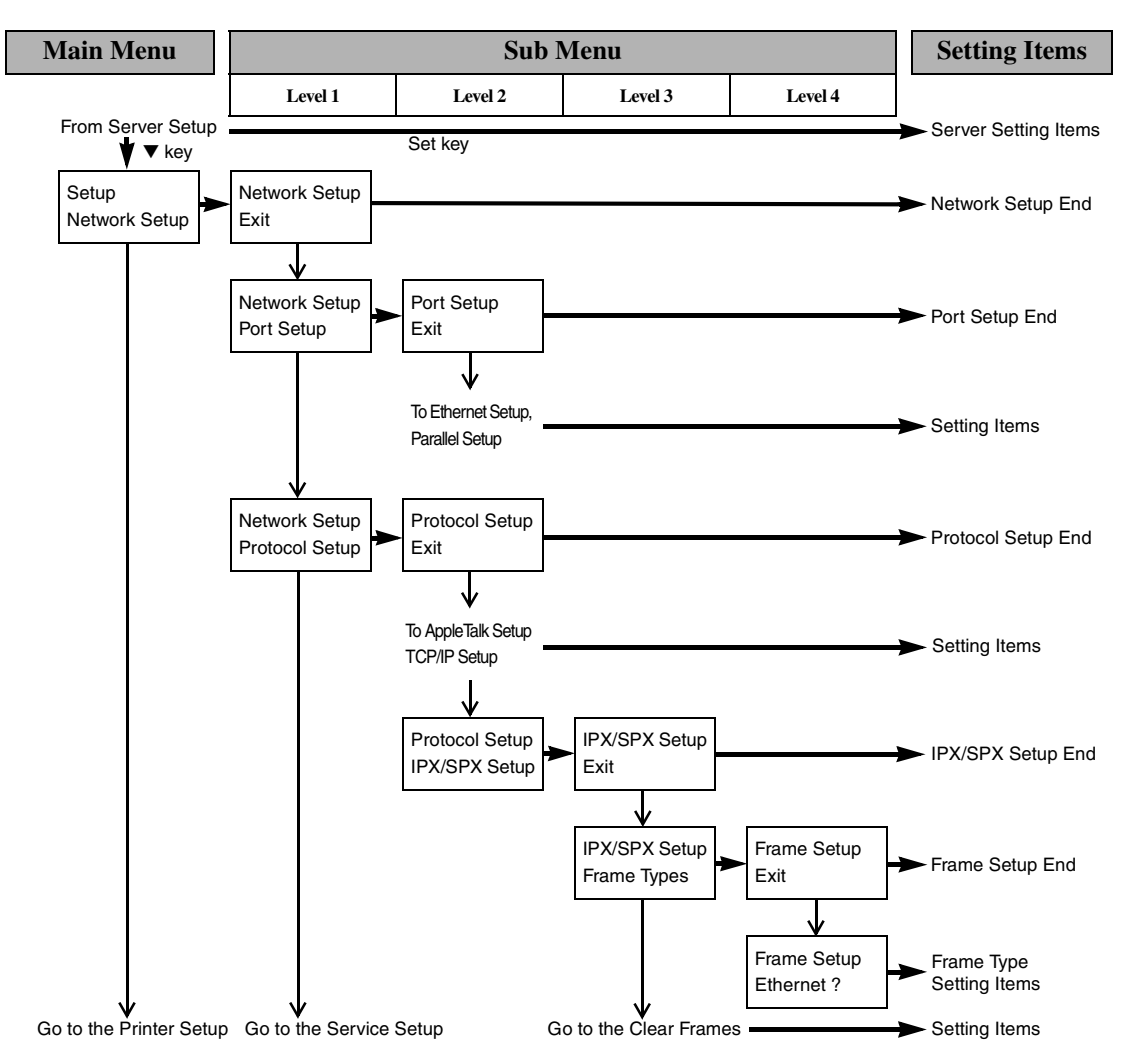

# **Setup Menu Keys**

The following keys are used to switch between the levels and menus.

▲, ▼ keys: These keys switch between the menus, items and setting values that are displayed. The operation corresponds to the sequence indicated by the arrow marks in the figure shown above. These keys are also used to switch between numerical values and characters. These keys shift the cursor horizontally within the display. Set key: This key selects the menus and items that are displayed and the menu display and items in the lower level. The operation corresponds to the horizontal arrow marks in the figure above. Cancel key: This key interrupts the menu and items that are displayed and returns operation to the menu and items at the previous upper level.  $\blacktriangleright$ , < keys:

# **Starting the Setup Menu.**

The Setup menu is made available when the printer is started.

- (1) Turn on the power.
- (2) Press any key (i.e. the menu key) when the following message is displayed.

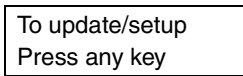

This message is displayed for approximately 5 seconds. If no operation is performed at this time, the printer ready mode is set. The following service option screen is displayed by pressing any key.

**Startup** Run Setup

(3) To access the setup menu, press the **Set** key while **"Startup Run Setup"** is displayed. This will open the setup menu and the following screen will be displayed.

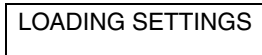

If a password is set, enter the password in the following operation. **[Setup Exit]** at the beginning of the setup menu will be displayed if no password has been set.

#### *Useful Tips*

- *Select "Startup Start System" under Service Options, then press the Set key to enter the print ready state.*
- *In addition, under Service options, a service menu in which the printer program can be checked and updated can be selected. For details on the service menu, please ask the service man.*
- (4) When a password has been set, enter the password.

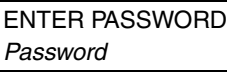

- Use the  $\blacktriangle$  or  $\nabla$  key to switch the display of the first character.
- Use the  $\blacktriangleright$  key to shift the cursor to the second character and set the second and subsequent characters in the same manner as the first character.
- After the password is input, press the **Set** key.
- When the password has been confirmed, the "**Setup Exit**" screen in the Setup menu is displayed.

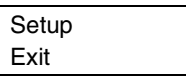

# **Operating the Setup Menu**

The Setup menu is accessed in the following sequence: Menu selection  $\rightarrow$  Set key  $\rightarrow$  Submenu selection  $\rightarrow$  Set key  $\rightarrow$  Select the desired setting menu and change the setting. Refer to the section "Setup Menu Transition Diagram" (☞ p. 4-11) for an illustration of the menu hierarchy and the items that can be set.

(1) Use the  $\nabla$  and  $\triangle$  keys to select the main menu.

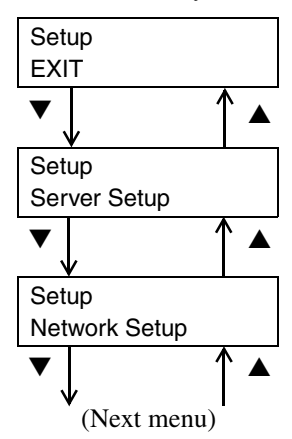

(2) Press the **Set** key. The submenu of the selected main menu (Level 1) is displayed. There may be no submenu depending on the main menu that is selected and the setting items may be displayed instead (☞ p. 4-11).

This example explains the condition when **[Network Setup]** is selected from the main menu.

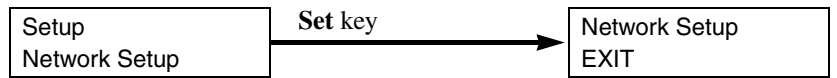

If the **Set** key is pressed by mistake, press the **Cancel** key to return to the previous menu.

(3) Use the  $\nabla$  and  $\triangle$  keys to select the submenu (Level 1)

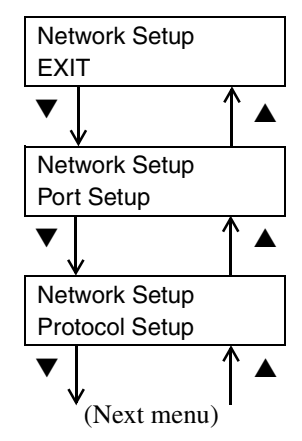
### *4-6* **2. Setup Menu Procedures**

(4) Press the **Set** key. Level 2 of the selected submenu (Level 1) is displayed. There may not be a Level 2 depending on the main menu that is selected, and the setting item is displayed instead ( $\epsilon \gg 0.4-11$ ).

This example indicates the condition when **[Protocol Setup]** is selected in the first level.

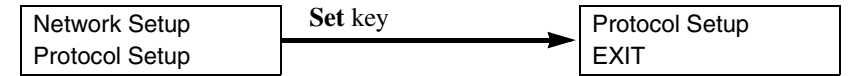

(5) Use the  $\nabla$  and  $\triangle$  keys to select the submenu hierarchy (Level 2).

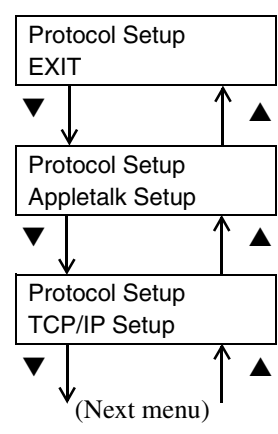

(6) Press the **Set** key. Level 3 of the selected submenu (Level 2) is displayed. There may not be a Level 3 and the setting items may be displayed instead, depending on the selected menu ( $\epsilon \equiv p. 4-11$ ).

This example describes the condition when **[TCP/IP]** is selected in level 2.

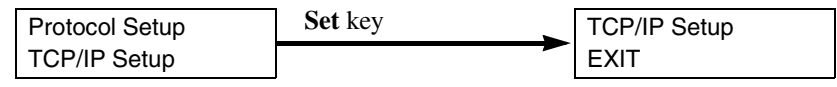

(7) Use the  $\nabla$  and  $\triangle$  keys to select the submenu (Level 3).

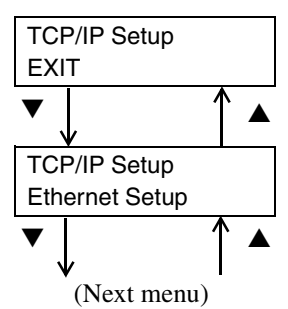

(8) Press the **Set** key. The first setting item of the selected submenu (Level 3) is displayed. The menu on Level 4 may be displayed depending on the main menu that is selected ( $\infty$  p. 4-11). Select the menu in the same manner.

This example describes the condition when the **[Ethernet Setup]** is selected in the level 3.

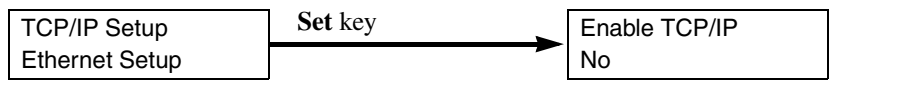

#### *Useful Tip*

*The [Network Setup] settings are required when the printer is connected to a network. In this case, the [Protocol Setup] - [TCP/IP Setup] is set directly for this explanation. However, do not actually set only [Protocol Setup] but set also [Service Setup] and [Port Setup] simultaneously.*

(9) Use the  $\nabla$  and  $\triangle$  keys to select the setting value of the item. (In this example, the setting value is Yes/No.)

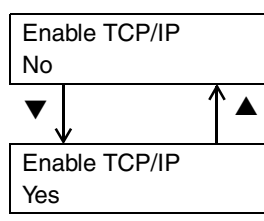

(10) Press the **Set** key. The following setting item is displayed.

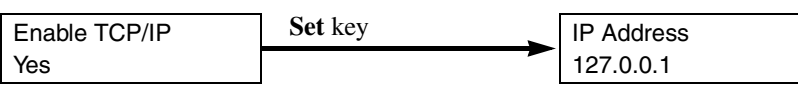

(11) Use the  $\nabla$  and  $\triangle$  keys to switch the numeric characters when performing the settings. Press the  $\triangleright$ key to shift the cursor (underlined section) to switch the following numeric characters.

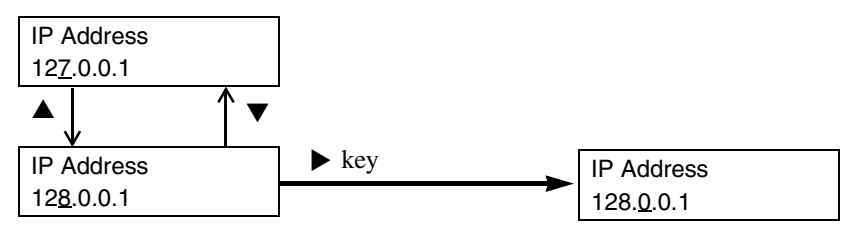

(12) Set all the numeric characters and press the **Set** key. The following setting item is displayed.

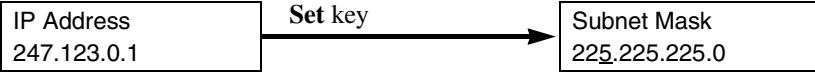

(13) Set this item by the same procedure as described in step (11) and press the **Set** key. This ends the Ethernet setting and operation shifts to the TCP/IP setup end menu.

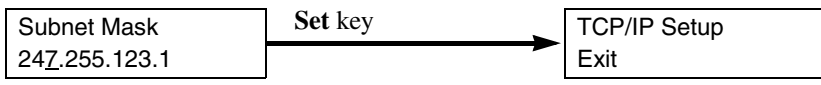

(14) Continue these procedures to set the other items in the TCP/IP Setup menu.

(15) In the Setup menu, set "Save Changes" to "Yes." (☞ p. 4-10).

## **Server Setup Menu Hierarchy**

The information for the print server and the job processing procedures are set in the Server Setup menu. The setting items are displayed if the main menu is selected instead of the server menu.

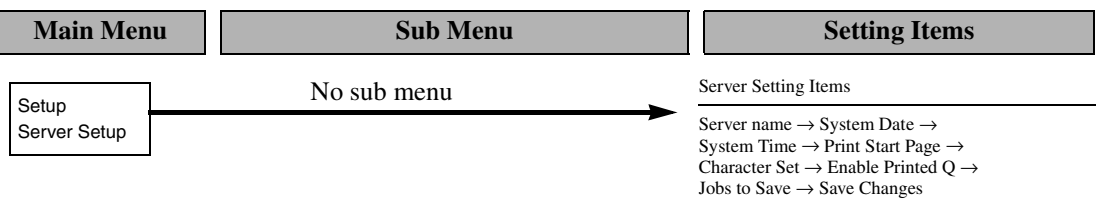

## **Server Setup Menu Setting Items**

Select **[Server Setup]** in the main menu. The displayed setting items are set in the following sequence.

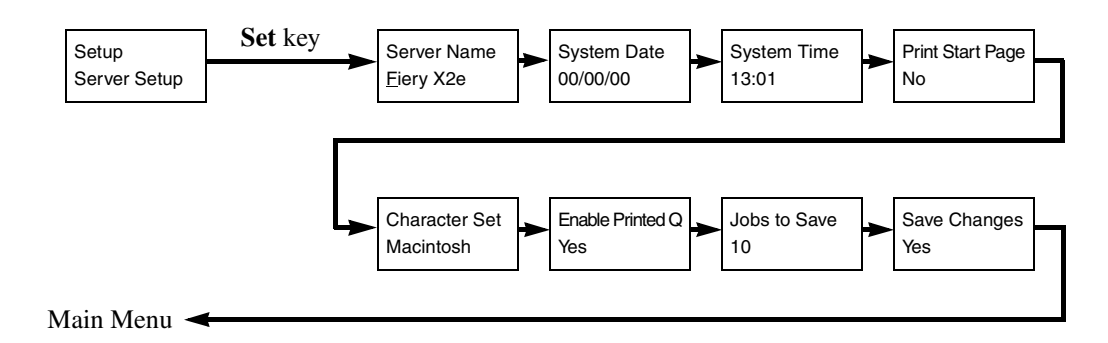

*Setup Menu Settings* **Chapter 4 Setup Menu Settings** 

## **Server Setup Menu Setting Item Details**

This section describes the display contents and meanings for each setting item.

#### **Server Name**

Server Name  $F$ iery X2e  $\leftarrow$  Printer server name

Function: This sets the printer name that is displayed in the panel during print standby.

Operation: Use the  $\nabla$  and  $\triangle$  keys to switch the character display. Use the  $\blacktriangleright$  key to shift the cursor (underlined section). Repeat this operation to set the name.

After the settings are completed, press the **Set** key and the following item **[System Date]** is displayed.

**[Save Change]** will be displayed if the **Cancel** key is pressed midway through the process.

#### **System Date**

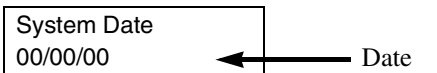

Function: This sets the style of the date for the printer time (date information) to Month/Day/ Year.

Operation: Use the  $\nabla$  and  $\triangle$  keys to switch the display of the numeric characters. Use the  $\blacktriangleright$ key to shift the cursor (underlined section). Repeat this operation to set the date. After this operation is performed, press the **Set** key to display the following item, **[System Time]**.

**[Save Change]** will be displayed if the **Cancel** key is pressed midway through the process.

#### **System Time**

System Time  $13:01$   $\longrightarrow$  Time

Function: This sets the time for the printer (time information).

Operation: Use the  $\nabla$  and  $\triangle$  keys to switch the display of the numeric characters. Use the  $\blacktriangleright$ key to shift the cursor (underlined section). Repeat this operation to set the current time.

> After the setting is made, press the **Set** key to display the following item, **[Print Start Page]**.

**[Save Change]** will be displayed if the **Cancel** key is pressed midway through the process.

#### **Print Start Page**

Print Start Page No

Function: This sets the starting print page for each job.

Operation: Use the ▼ and ▲ keys to switch the Yes/No setting. After the setting is made, press the **Set** key to display the next item, **[Character Set]**.

> **[Save Change]** will be displayed if the **Cancel** key is pressed midway through the process.

#### **Character Set**

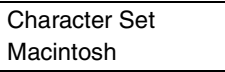

Function: This sets the panel display font.

Operation: Use the  $\nabla$  and  $\blacktriangle$  keys to select the display font for the Macintosh, Windows or DOS operating systems.

Macintosh: This sets the character set to the fonts used on a Macintosh.

Windows: This sets the character set to the fonts used in Windows.

DOS: This sets the character set to the fonts used in DOS.

After the setting is made, press the **Set** key to display the following item, **[Print Queue]**.

**[Save Change]** will be displayed if the **Cancel** key is pressed midway through the process.

#### **Enable Printed Queue**

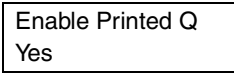

Function: The setting determines if the print queue is used.

Operation: Use the ▼ and ▲ keys to switch the Yes/No setting. Press the **Set** key to display the next item **[Jobs to Save]**. If "No" is set, **[Save Change]** is displayed if the **Set** key is pressed. **[Save Change]** will be displayed if the **Cancel** key is pressed midway through the process.

#### **Jobs to Save**

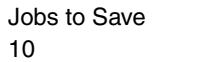

- Function: When the print queue is used, (the previous item **[Print Queue]** is set to "Yes") the number of jobs that are stored in the queue is set.
- Operation: Use the  $\nabla$  and  $\triangle$  keys to switch the display of the numeric characters. Use the  $\blacktriangleright$ key to shift the cursor (underlined section). Repeat this operation to set the number of jobs.

After the setting is made, press the **Set** key to display **[Save Change]**. After the setting is performed, press the **Set** key to display the following item, **[Save Change]**.

**[Save Change]** will be displayed if the **Cancel** key is pressed midway through the process.

#### **Save Change**

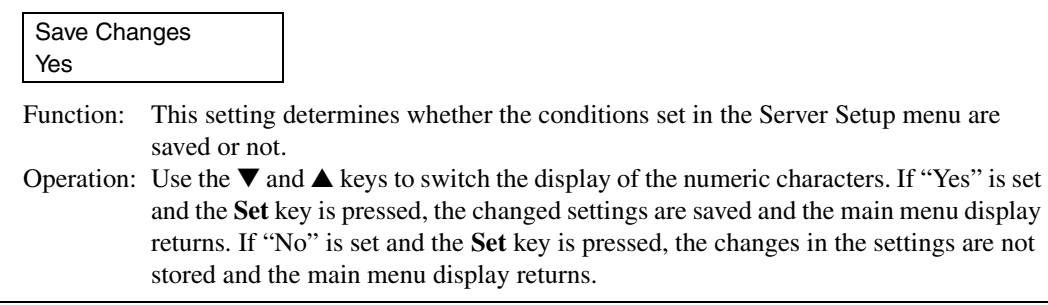

#### *NOTE*

*Any Other Menu Setup Procedures*

*See Chapter 2 "Performing Setup from the Control Panel" in the Administrator Guide.*

## **4. Setup Menu Transition Diagram**

The setup menu configuration is shown in the Menu Map. Before starting the settings, verify the position and structure of the required setting items.

To print out the Menu Map: Press the Menu key. The message "Print Pages" appears, press the Set key. Press the down key and select "Menu Map". Press the Set key. The Menu Map is printed out.

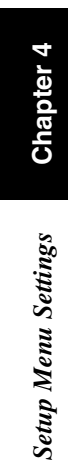

# **Chapter 5**

**Function Menu Settings**

**Chapter 5** 

*Function Menu Settings* **Chapter 5 Function Menu Settings** 

## **Function Menu Setting Items**

A test pattern that verifies the printer conditions can be printed and printing can be suspended (temporary stop) and resumed (start operation again) in the function menu.

The main menu contains the following selections. There are lower-position submenus depending on the main menu and various items can be set.

Refer to the Function Menu Transition Diagram (☞ p. 5-4) for a detailed description of the possible setting items.

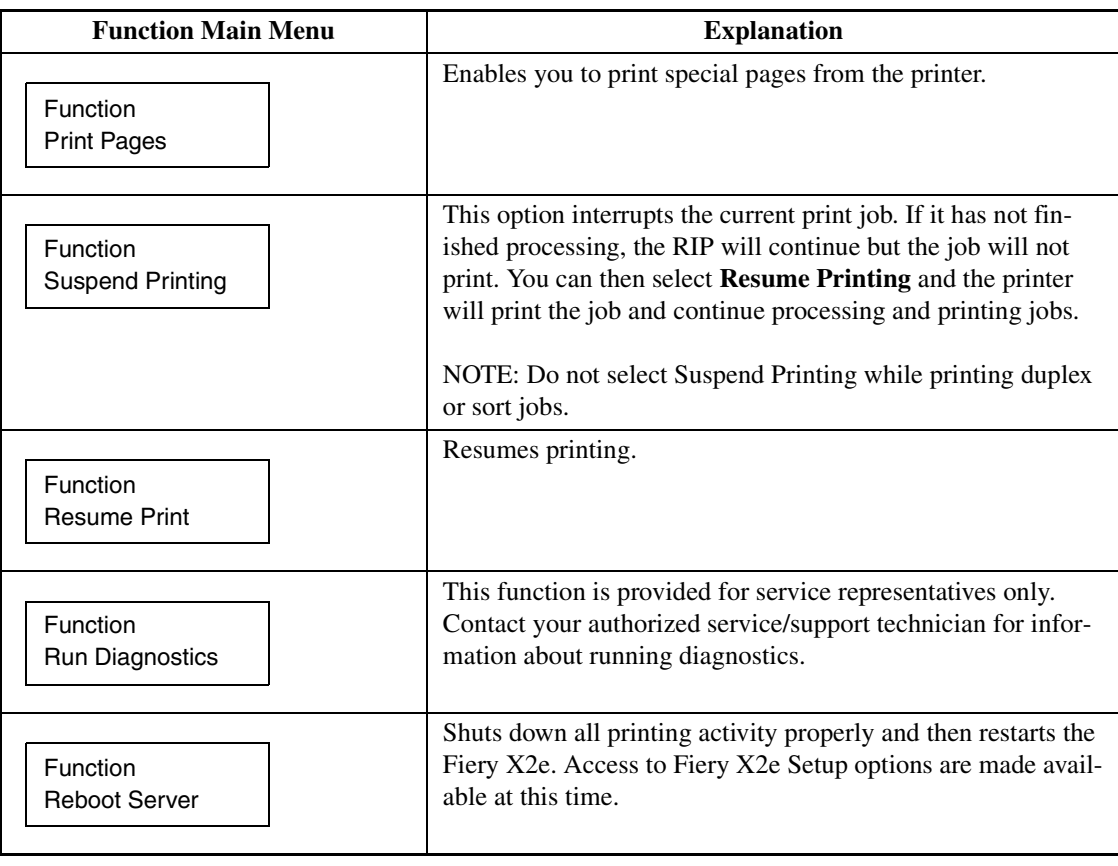

# *NOTE*

*See Chapter 1 "Using the Control Panel" in the User Guide.*

## **Starting the Function Menu**

(1) Press the MENU key.

The function menu is accessed and the following screen is displayed.

Functions Print Page

## **Function Menu Keys**

The following keys are used to move the among menus.

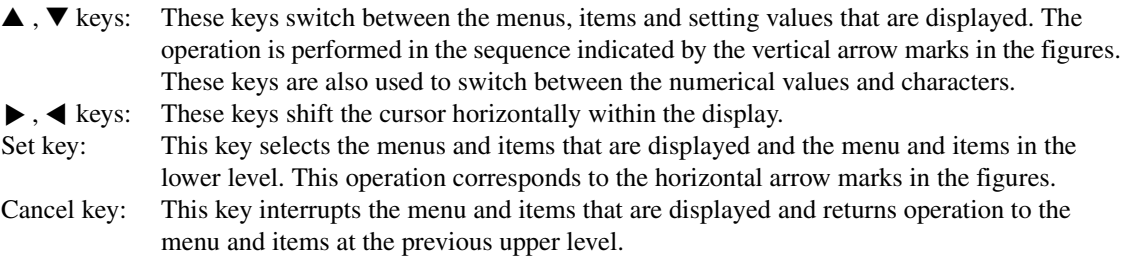

## **Function Menu Operation**

The Function Menu can be operated by the same procedures as the Setup Menu. ( $\sqrt{p}$  p. 4-5)

## *5-4* **3. Function Menu Transition Diagram**

The function menu configuration is shown in the following diagram. Before starting the settings, verify the position and structure of the required setting items.

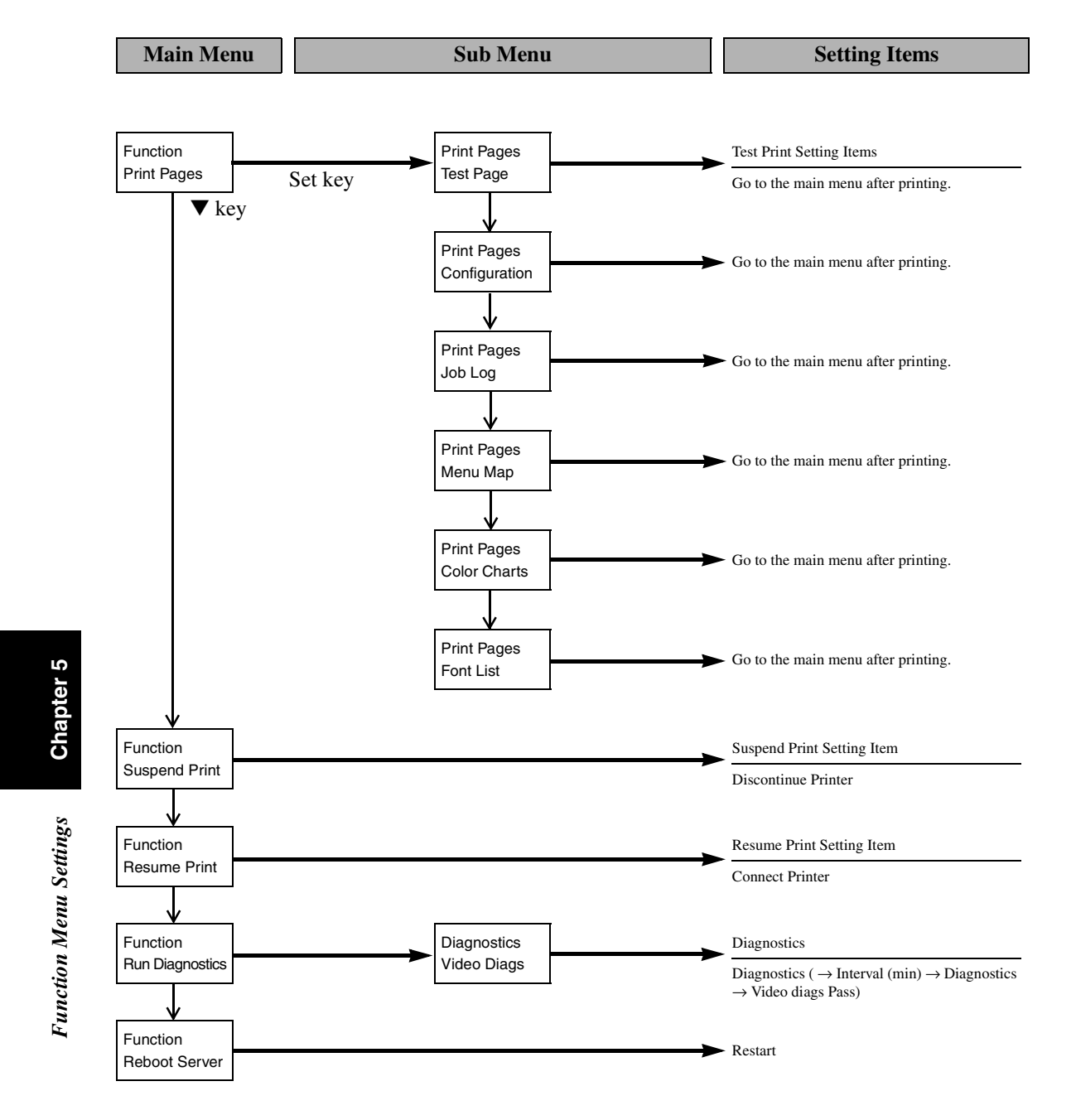

# **Chapter 6**

## **When a Message Appears**

**Chapter 6** 

*When a Message Appears* **Chapter 6** When a Message Appears

## *6-2* **1. When the Message "LOAD IN ANY TRAY" is displayed.**

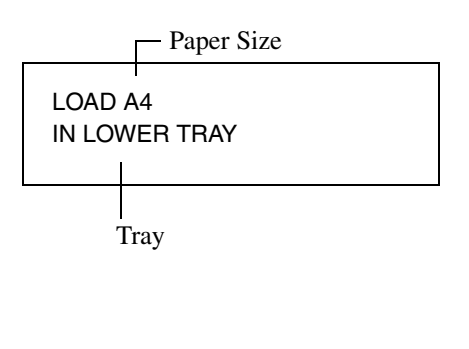

The message shown on the left is displayed when the Tray currently selected for use runs out of paper. The current print cycle is interrupted and you cannot start a new print cycle. Load the tray with paper by performing the following procedure:

#### *NOTE*

*Only the following type of paper can be loaded in the tray. Use of paper recommended by our company is encouraged to maintain a standard level of print quality and prevent paper misfeeds.*

- *Paper weight: 64g/m² to 105g/m² (17 lbs. to 28 lbs.)*
- *Size: A3 lengthwise to A5 lengthwise*

*(11"*×17*" lengthwise to Invoice lengthwise*) *Thick paper (Heavy Stock 2) and OHP transparencies cannot be loaded in the tray.*

## **Paper Loading Procedures Upper and Lower Trays**

- Slide the Tray out. *1*
- Load the paper stack into the Tray so that its front side (the side facing up when the package was unwrapped) **faces down.** Then, slide the Tray back in. *2*

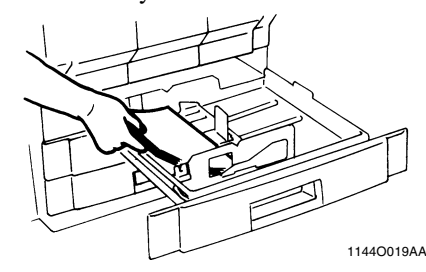

#### *NOTES*

- *Up to 500 sheets of paper (80g/m²) (21-1/4 lbs.) can be loaded.*
- *The paper should be loaded no higher than the*  ▼ *(Max. Level Indicator).*

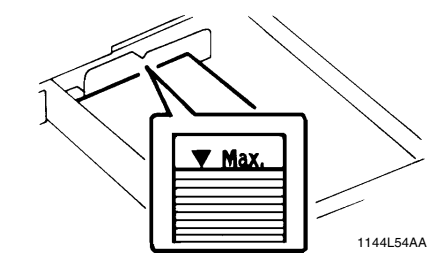

### **Middle Tray**

- Slide the Tray out. *1*
- Load the paper stack into the Tray so that its front side (the side facing up when the package was unwrapped) faces down. Then, slide the Tray back in. *2*

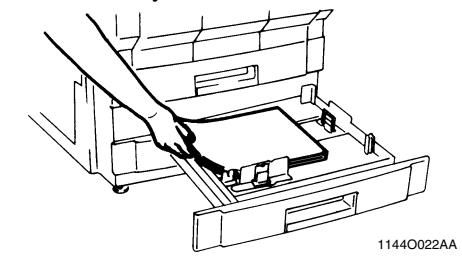

#### *NOTES*

- *Up to 250 sheets of paper (80g/m²) (21-1/4 lbs.) can be loaded.*
- *The paper should be loaded no higher than the*  ▼*(Max. Level Indicator).*

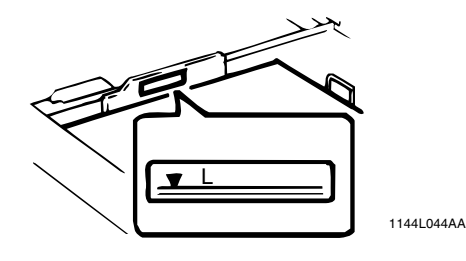

Chapter

### **Changing the Paper Size for the Middle Tray (Universal Tray)**

Grasp the tab of the Edge Guide and slide it to the size of the paper to be loaded. Pressing the plastic part of the Trailing Edge Stop, slide it to the size of the paper to be loaded. *1*

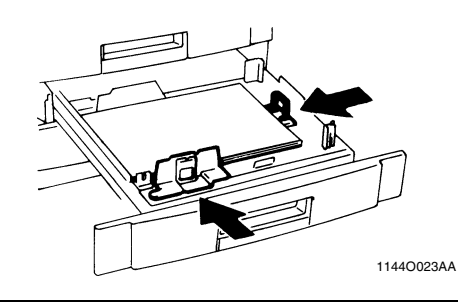

#### *NOTE*

*When loading A3 (11"*×17*") paper: Move the Trailing Edge Stop all the way to the right. Then, pinch the Lever as shown and remove it from the Stop. Next, fit the Lever into position as shown.*

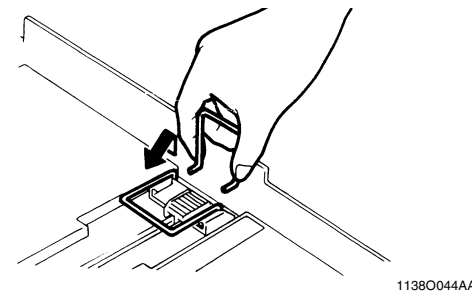

#### **When loading Inch size paper**

Flip the Switch, located in the right rear corner of the Tray, to "Inch".

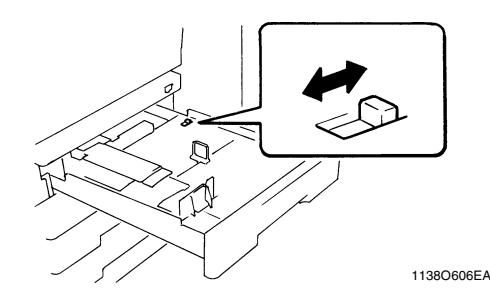

#### **Large Capacity Cassette**

Grasping the Door Lock Release Lever, open the Cassette Door. *1*

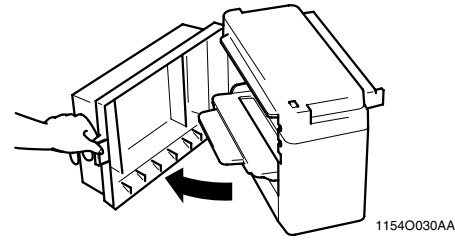

When adding paper to a partially loaded Cassette, press the paper Plate Descent Key to lower the Paper Plate before opening the Cassette Door.

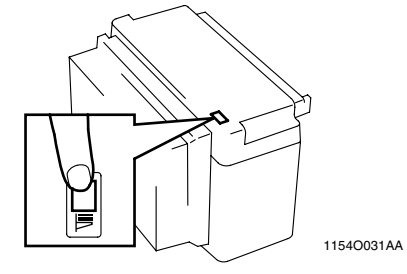

Place the paper stack onto the Paper Plate so that **its front side faces up** and close the Cassette Door. *2*

> \*This causes the Paper Plate to rise automatically.

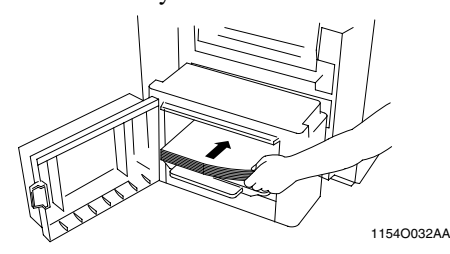

#### *NOTES*

- *Make sure that the leading edge of the paper stack is pressed tightly up against the Guide Plate on the take-up side of the Cassette.*
- *The paper should be loaded no higher than the*  ▼ *(Max. Level Indicator).*

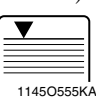

*• The Paper Plate may not ascend if the Cassette Door is not closed completely. Be sure to close the Door completely.*

## *6-4* **2. When the Message "TONER NEAR EMPTY" or "NO TONER" Appears**

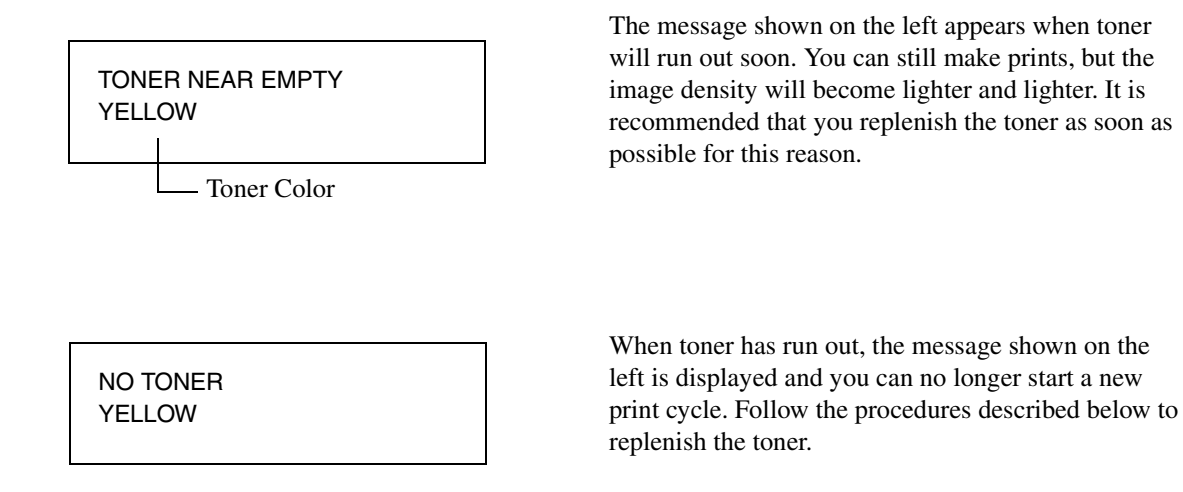

## **Replenishing Toner**

Open the Front Door. (Example: Yellow Toner is empty.) *1*

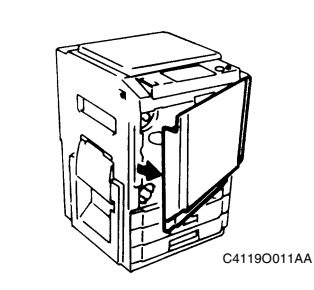

Slide out the Toner Hopper Unit. *2*

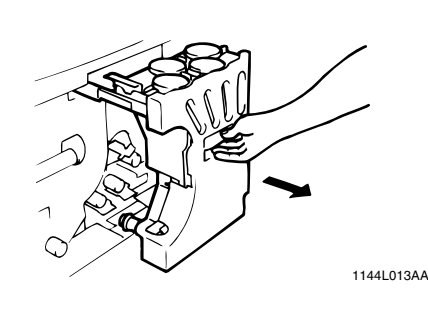

Sharply tap the new Toner Bottle against a desk or other hard object four to five times. Then turn the Toner Bottle upside down and tap it the same way again. *3*

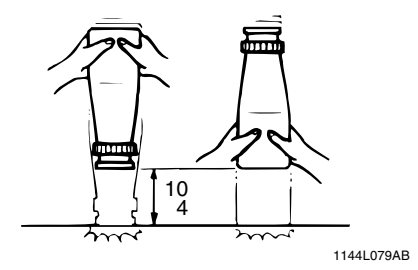

Shake the Toner Bottle well. *4*

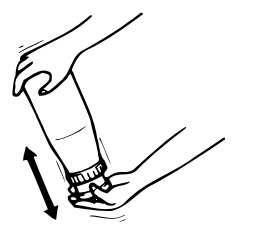

1144L078AB

6

Remove the bottle cap and peel off the seal. Open the Toner Hopper Lid. *5* 1144L016AA *6*

*NOTE Make absolutely certain that the color of the toner matches the color of the Toner Hopper Lid.*

⋔

1144L014AA

Align the tab on the Bottle with the cutout on the Toner Receptacle and turn the Bottle clockwise until it stops. *7*

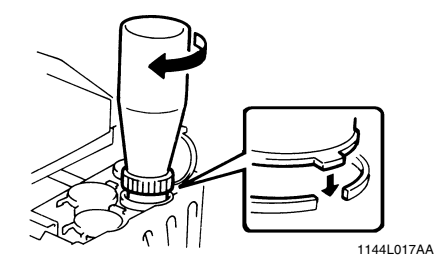

After the toner stops falling in (approx. 60 seconds), tap the Bottle a few times to ensure that all the toner falls into the Hopper. *8*

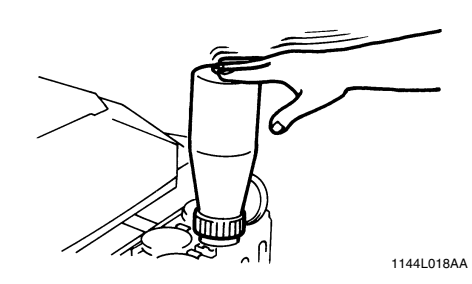

Making sure that the toner has emptied completely, turn the Bottle counterclockwise and lift it out of the Receptacle. Close the Toner Hopper Lid. *9*

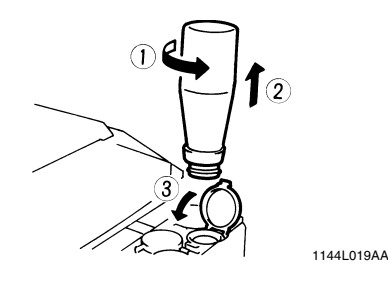

#### *NOTE*

*Please wait for a while after the toner has fallen in completely. If not, toner powder may be blown up from the Toner Hopper.*

Slide the Toner Hopper Unit back in and 10 Slide the Toner Hopp<br>close the Front Door.

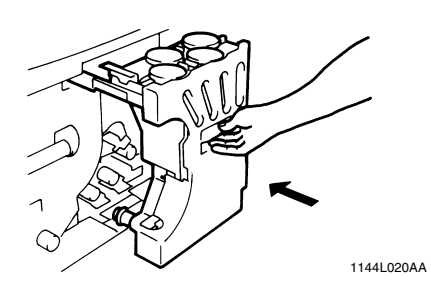

 $II$  Use the same procedure to add toner for the other three Main Hoppers other three Main Hoppers.

**Chapter 6** 

## *6-6* **3. When the Message "NO STAPLE" Appears**

#### NO STAPLE

The message shown on the left appears when the staples are running out.

Replace the Staple Cartridge with a new one by following the procedure given below.

## **Replacing the Staple Cartridge**

While holding the Lock Release Lever, slide the Staple Sorter away from the unit. *1*

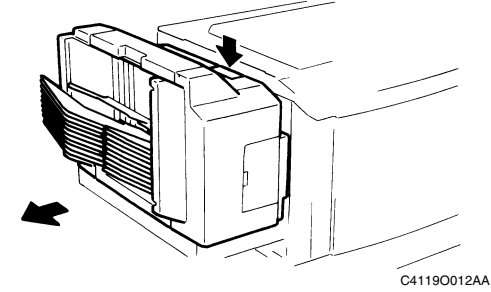

- Open the Stapler Door. *2*
- While pushing up the Staple Cartridge Release Lever, pull the Staple Cartridge out of its port. *3*

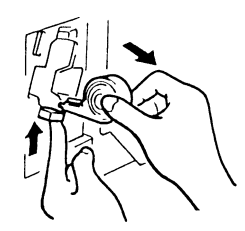

- 1136O003AA
- Pull the staple sheet about 3 cm out of the new Staple Cartridge and break off that portion.

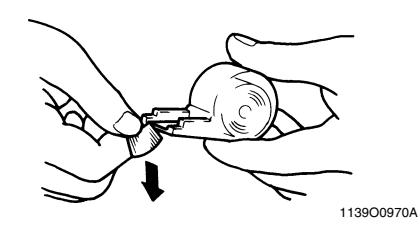

#### *NOTE*

*Check that no portion of the staple sheet hangs out of the Cartridge. Break off any portion of the sheet that hangs out of the Cartridge.*

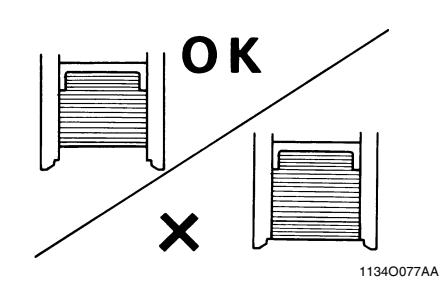

Insert the new Staple Cartridge until a click is heard. *5*

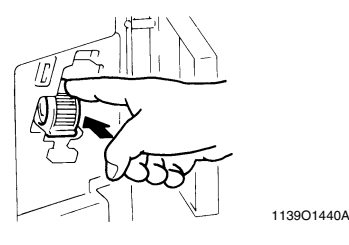

Close the Stapler Door and slide the Staple Sorter back against the printer. *6*

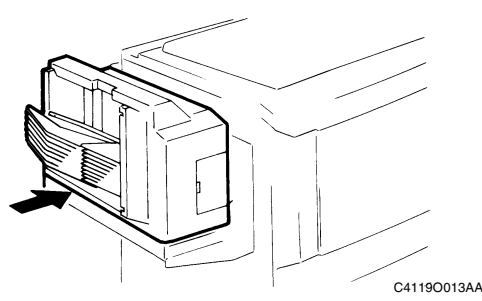

ဖ Chapter

*4*

Place a sheet of paper into the 2nd Bin of the Staple Sorter. *7*

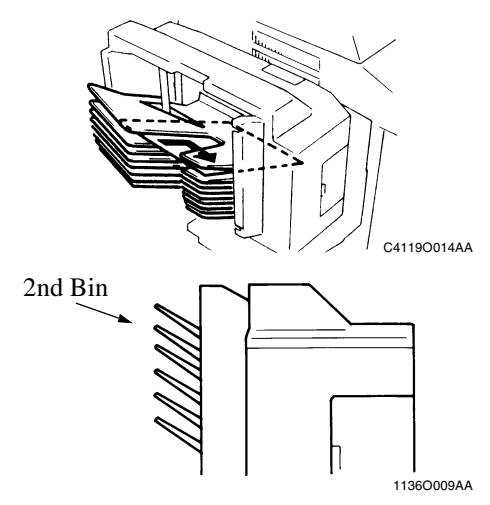

- Test Print from software application. Then, the Staple Sorter test-staples the paper several times automatically. Setup the PDD options Application Menu print, click "property", click "Fiery Options", click "Finishing", click Stapler Mode "on". *8*
- Remove the sheet of paper from the 2nd Bin and check that it has been stapled. *9*

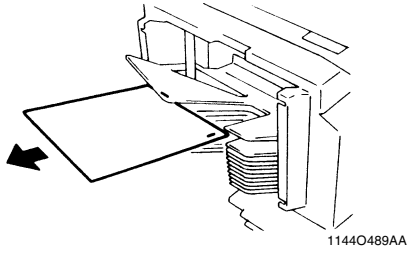

\* If no staples are evident, place another sheet of paper into the 2nd Bin and repeat steps 7, 8, and 9.

#### *NOTES*

- *Replace the Staple Cartridge only after you are prompted to do so by the message. Removing the Staple Cartridge before then will result in stapling trouble.*
- *Immediately after the new Staple Cartridge has been loaded, be sure to test-staple the paper following steps 7 through 9.*
- *DO NOT turn the green gear near the Cartridge inside the Staple Unit.*

## *6-8* **4. When "Misfeeding Occurs."**

If a paper misfeed occurs during a print cycle, the message shown on the left is displayed and that particular print cycle is stopped in the middle of operation.

Clear the misfed sheet of paper according to the procedure given below.

## **Misfeed Location**

Different procedures are used to clear a misfed sheet of paper depending on the location. First, isolate the location, then clear the misfeed following the procedure applicable to where the misfeed occurred.

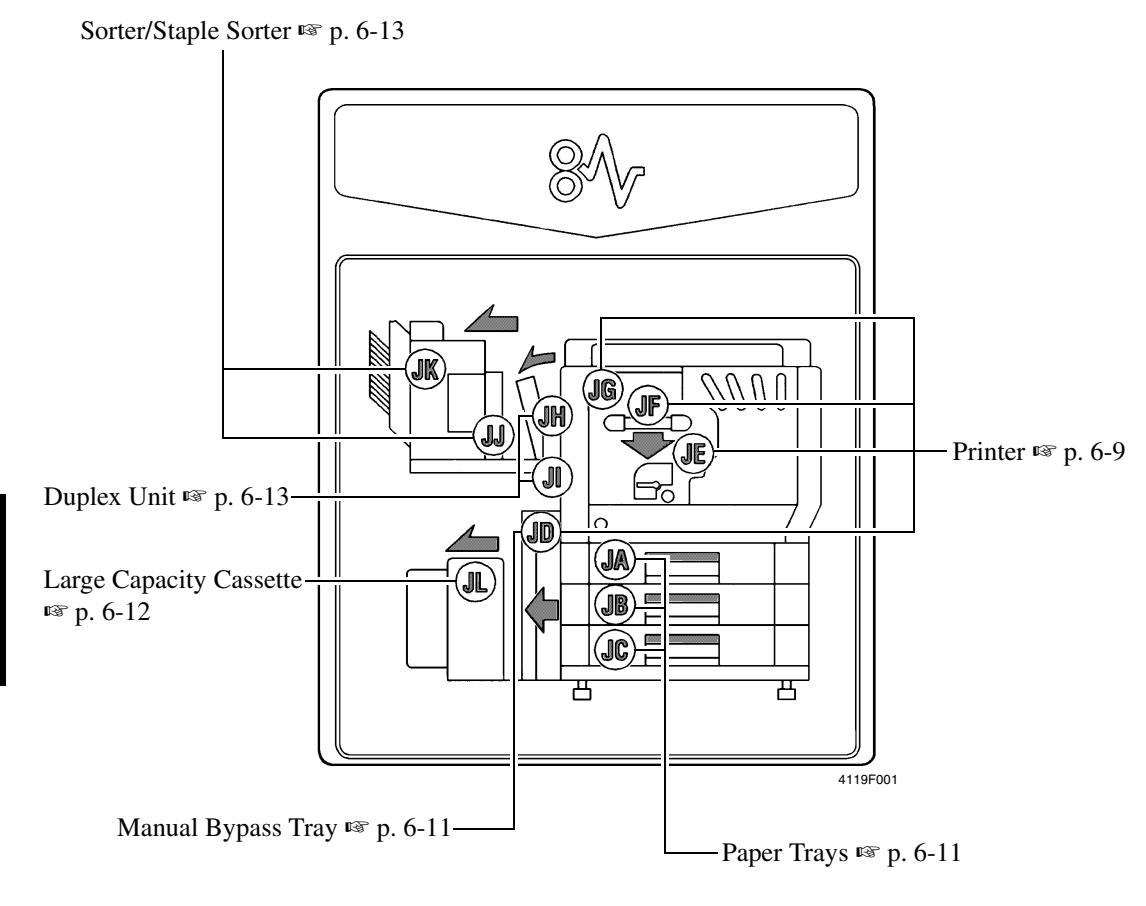

6 Chapter

## **Misfeed in the unit**

**1** Open the Left Door  $(L1)$ .

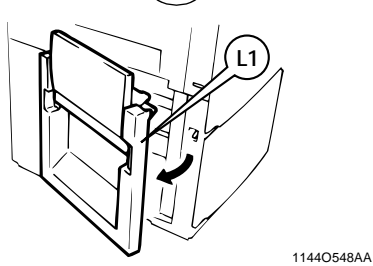

Pull out the sheet of paper from the Transport Section. *2*

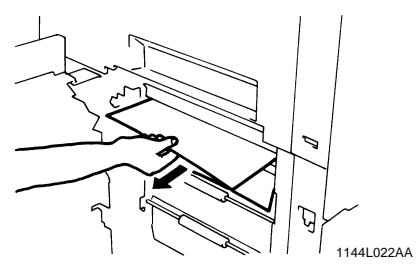

**3** Raise the Guide Plate  $(M2)$ , turn Knob  $(M1)$ <br>and pull out the sheet of paper and pull out the sheet of paper.

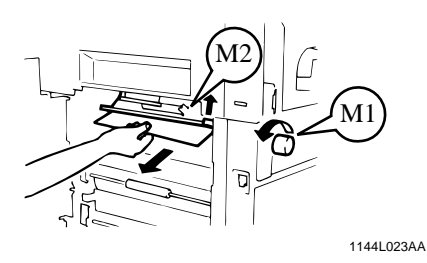

**4** Press down Guide Plate  $(M3)$  and pull out the sheet of paper the sheet of paper.

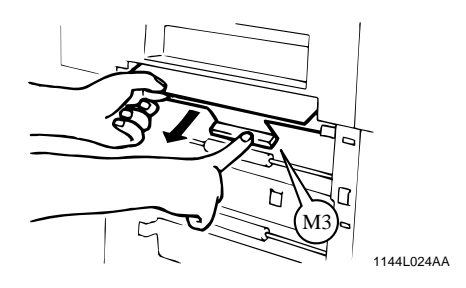

 $5$  Close the Left Door  $(L1)$ .

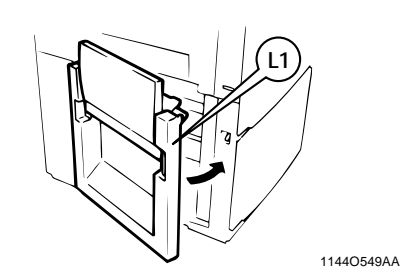

Open the Front Door. *6*

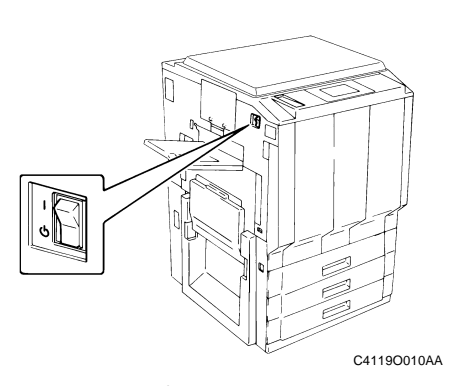

**7** Turn Lever  $(M_4)$  to the left.<br>**Press Guide Plate**  $(T_2)$  turn Press Guide Plate  $(L2)$ , turn Knob  $(M5)$ and pull out the sheet of paper.

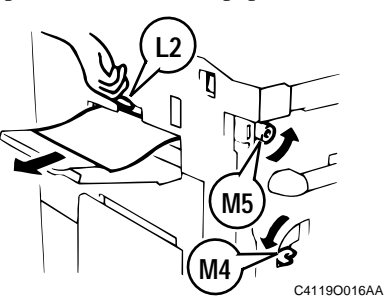

- 
- $\delta$  Grasp Lever ( $\delta$ ) and slide out the Transfer/<br>Fusing Unit Fusing Unit.

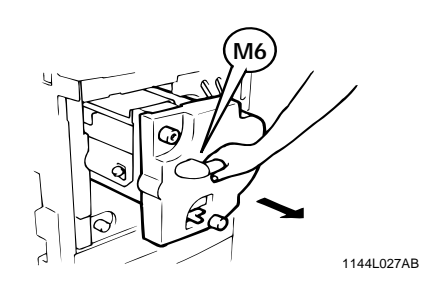

**Chapter 6** 

*When a Message Appears* **Chapter 6** When a Message Appears

## *6-10* **4. When "Misfeeding Occurs."**

**9** Grasp the Fusing Unit Lever  $(M7)$  and open the Fusing Unit the Fusing Unit.

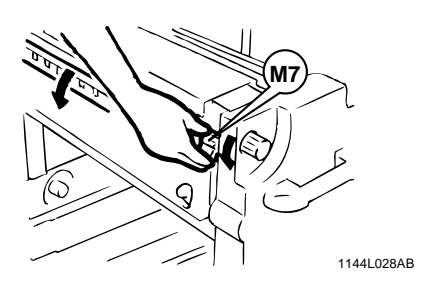

## **CAUTION**

*DO NOT touch any parts except the paper as the Fusing Unit and its surrounding areas are extremely hot.*

While turning Knob  $(M5)$ , pull out the sheet **10** While turning Knob (M5), pull out of paper and close the Fusing Unit.

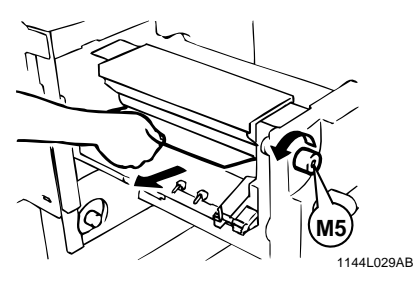

 $\bullet$ Chapter

Pull out the sheet of paper from the Upper **11** Pull out the sheet of paper from the Transfer/Fusing Unit.

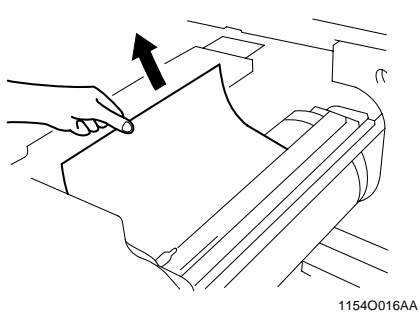

 $12$  While turning Knob  $(M9)$ , remove the sheet of paper if the paper adheres to the Transfer of paper. If the paper adheres to the Transfer Film, gently disengage the leading edge of the paper and remove it, being careful not to damage the Transfer Film.

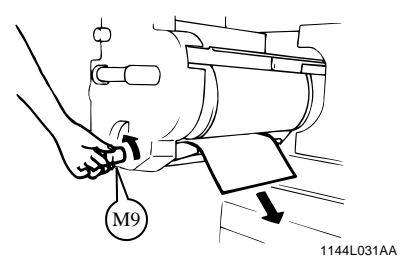

 $13$  Press down on the Roller and remove any sheet of paper that is inside the unit sheet of paper that is inside the unit.

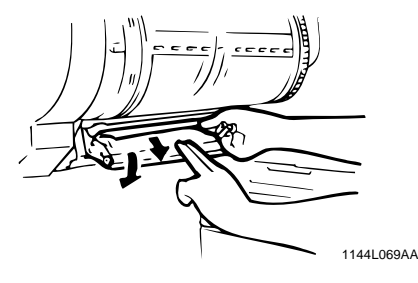

Slide the Transfer/Fusing Unit back into the 14 Slide the Transfer/Fusing Unit back into th<br>printer and turn the Release Lever (M4) to the right.

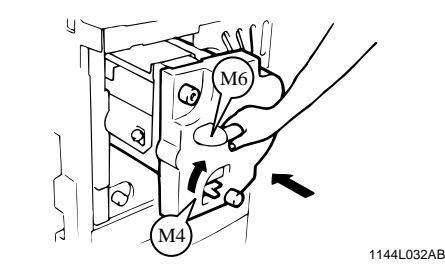

 $15^{\rm~Close~the~Front~Door.}$ 

## **Paper Trays**

**1** Open the Left Door  $(L1)$  and pull out the sheet of paper from the Transport Section sheet of paper from the Transport Section.

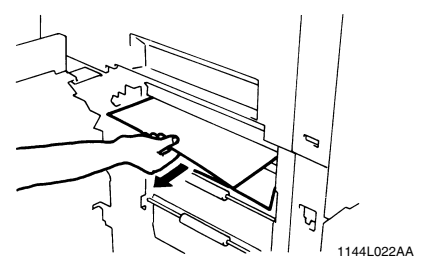

- $2^{\text{close the Left Door}(\text{L1})}.$
- Slide the Tray out. *3*

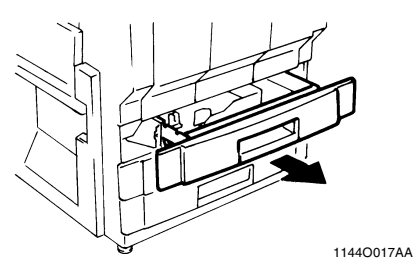

Unload the paper stack from the Tray. Fan the paper thoroughly and reload it in the Tray. *4*

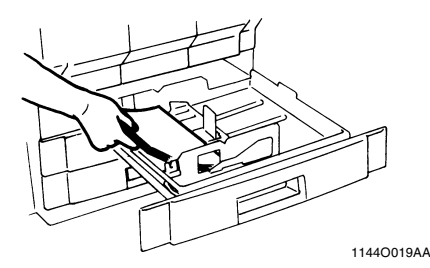

- Slide the Tray back in. *5*
- Open the Front Door and then close it to reset the misfeed message on the Control Panel. *6*

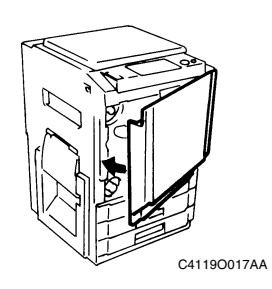

#### **Manual Bypass Tray**

Unload the paper stack from the Manual Bypass Tray. Then open the Left Door . L1 *1*

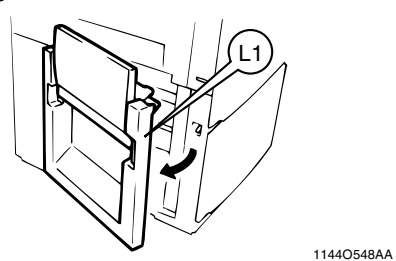

Pull out the sheet of paper. Raise the Guide 2 Pull out the sheet of paper. Raise the Guide<br>plate  $(M2)$ , turning knob  $(M1)$  and pull out the sheet of paper and close the Left Door.

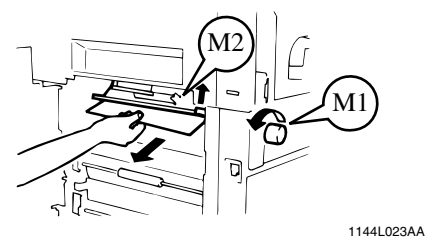

Fan the paper stack thoroughly and place it back on the Tray. *3*

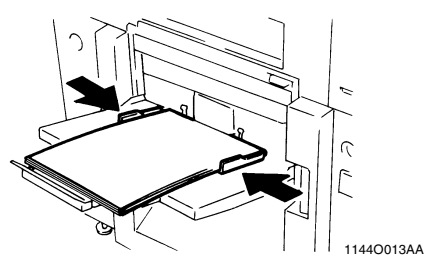

Open the Front Door and then close it to reset the misfeed message on the Control Panel.

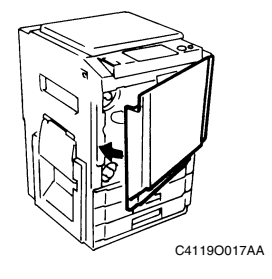

*When a Message Appears* **Chapter 6** When a Message Appears

*4*

## **Large Capacity Cassette**

Press the Paper Descent Key. *1*

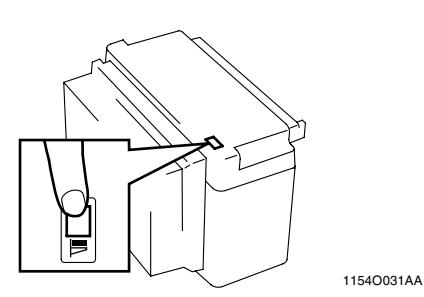

Grasping the Door Lock Release Lever, open the Cassette Door and remove the sheet of paper. *2*

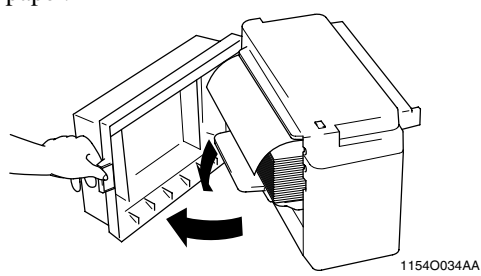

- Close the Cassette Door. *3*
- Chapter 6

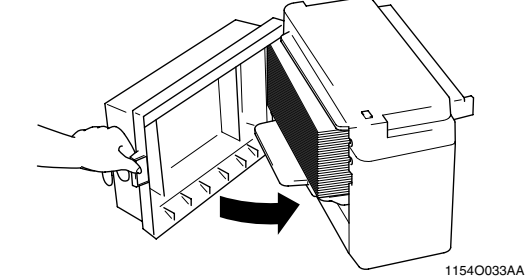

*When a Message Appears* **Chapter 6** When a Message Appears

Slide the cassette away from the main unit.

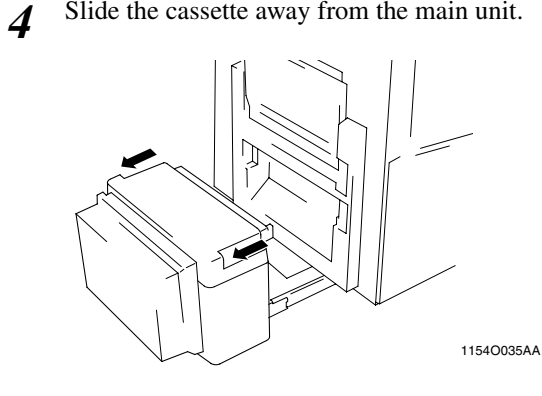

Remove the sheet of paper. *5*

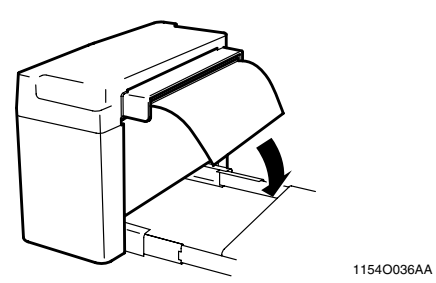

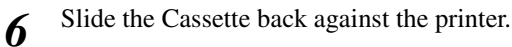

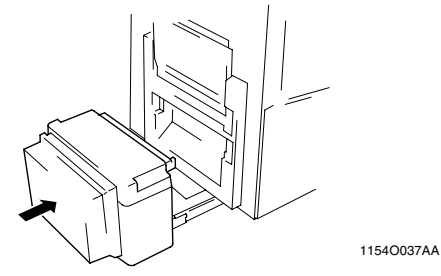

## **Duplex Unit**

Grasping the Lock Release Lever, open the Duplex Unit. *1*

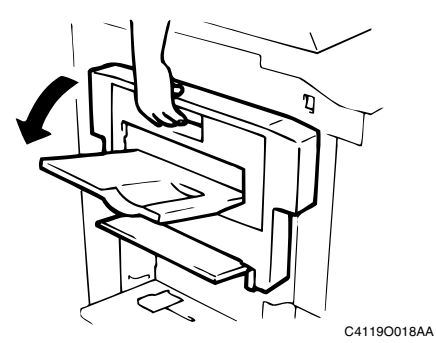

**2** Open the Misfeed Removal Guide  $(D)$  and remove the sheet of paper remove the sheet of paper.

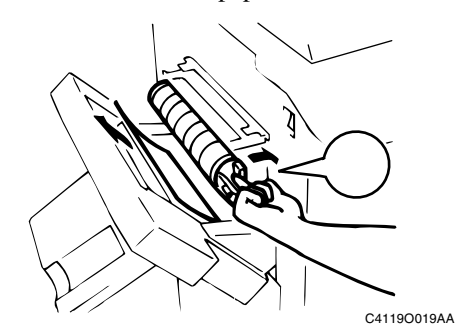

Close the Duplex Unit. *3*

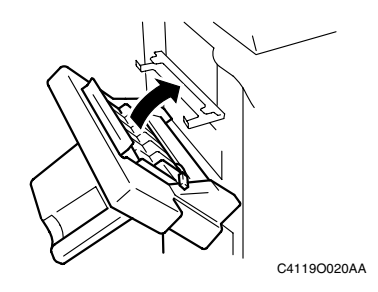

### **Sorter/Staple Sorter**

While holding the Lock Release Lever, slide the Sorter away from the unit. *1*

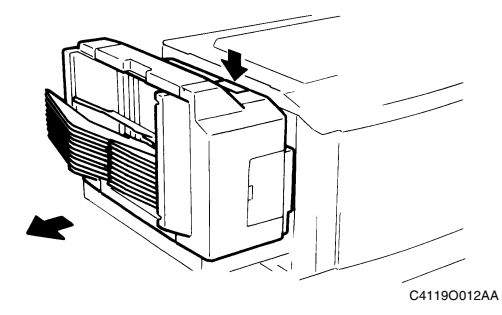

Pull out the sheet of paper from the Transport Section. *2*

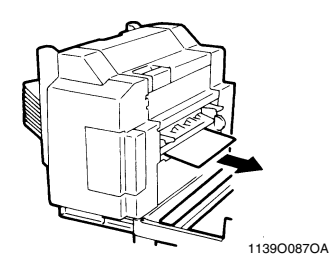

Slide the Sorter back against the printer. *3*

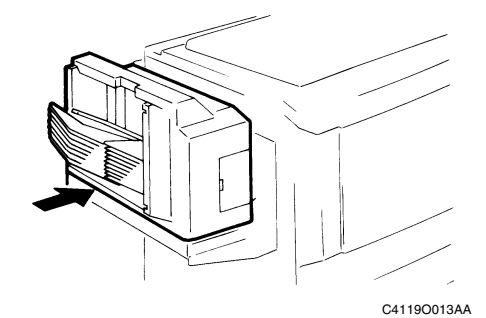

*When a Message Appears* **Chapter 6** When a Message Appears

## *6-14* **5. When the Message "Fuser Oil Near Empty" Appears**

The message shown on the left appears when the Fuser Oil is running out. You can still make printings, but it is recommended that you replenish the Fuser Oil as soon as possible.

When Fuser Oil has run out, the message shown on the left appears and you can no longer start a new print cycle. Replenish the Fuser Oil, **Call your technical representative**.

## **6. When the Message "Alert, Service Code" is displayed.**

When the message **"Alert, Service Code"** is displayed on the LCD panel, the image stabilization function of the unit has malfunctioned. Contact your Tech. Rep.

#### *IMPORTANT*

*When you contact your Technical Representative, inform him/her of the number or numbers of items which are displayed on the second line (Press the*  $\P$  key, displayed Error Code on the second line.)

*When a Message Appears* **Chapter 6** When a Message Appears

6

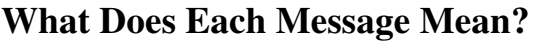

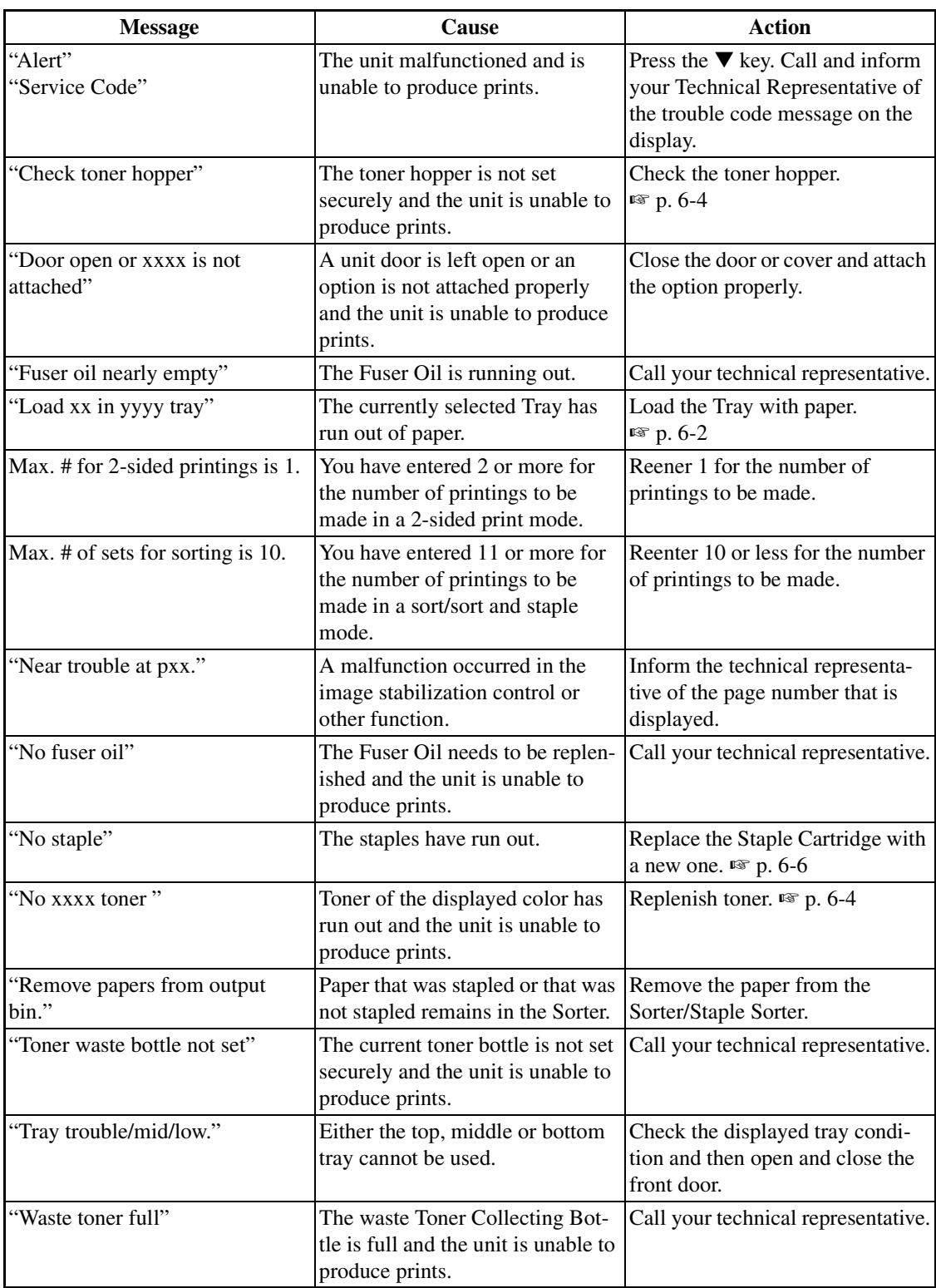

**Chapter 6** 

## *6-16*

#### **7. What Does Each Message Mean?**

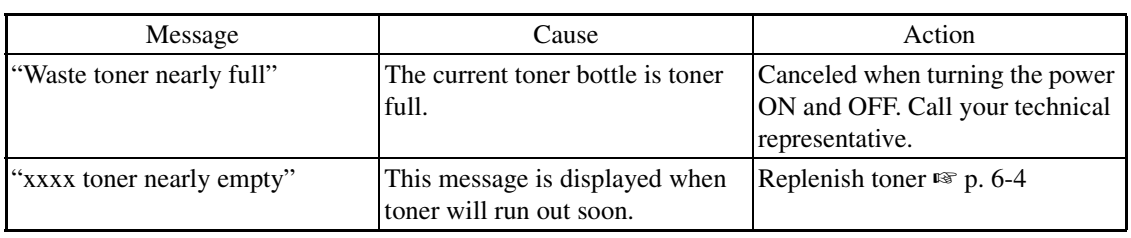

#### *NOTE*

- *When initiating a print cycle from the PC and the preheat function of the CF911P is set to ON, an error is displayed. This error is automatically reset in 3-4 seconds and printing begins.*
- *All other messages see the section Appendix C: Troubleshooting of the User Guide.*

# **Chapter 7**

**Troubleshooting**

Troubleshooting Chapter 7

*Troubleshooting* **Chapter 7**

## *7-2* **1. When This Type of Print is Produced**

When there is a problem in the print image quantity, check both the print size and printer driver.

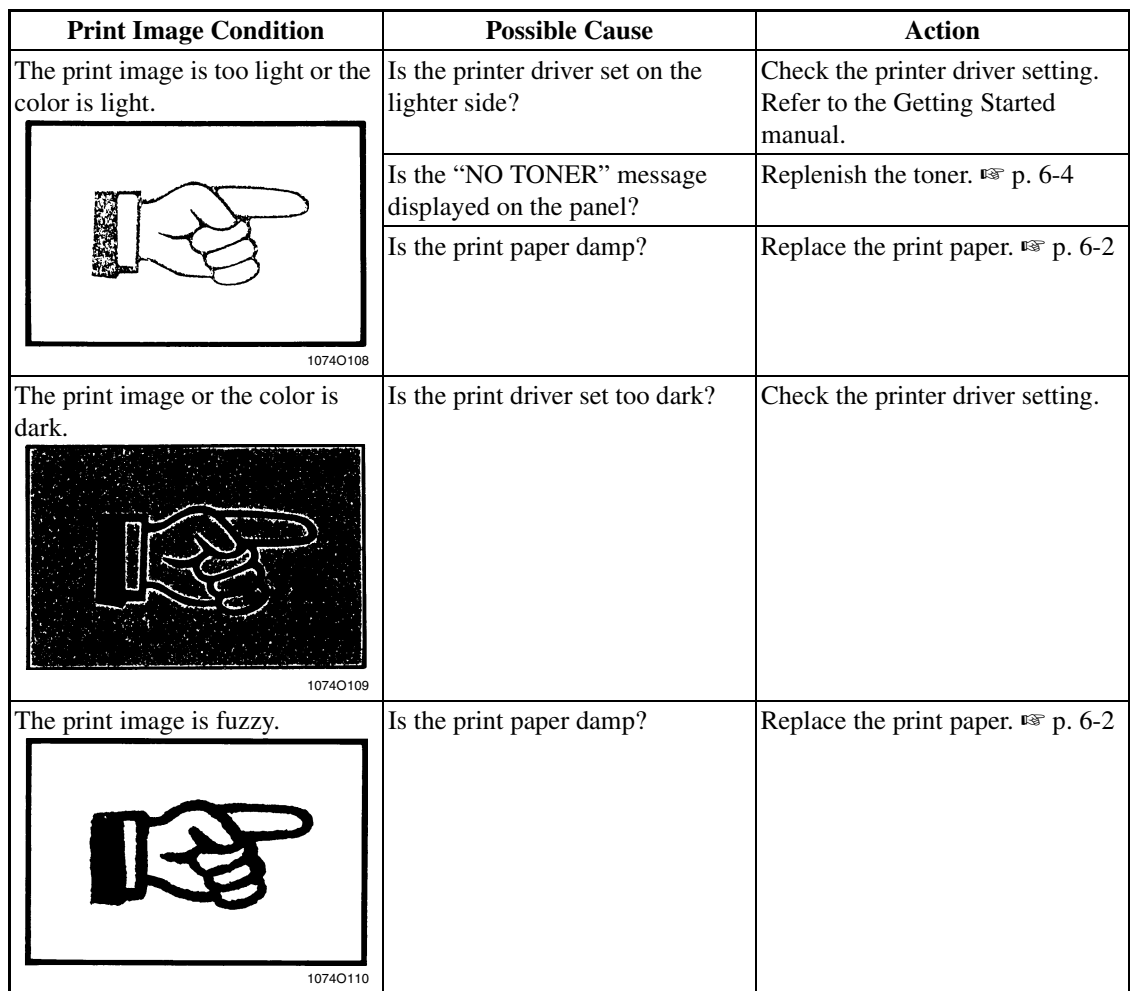

**Troubleshooting Chapter 7** 

*Troubleshooting* **Chapter 7**

## **The printer is malfunctioning.**

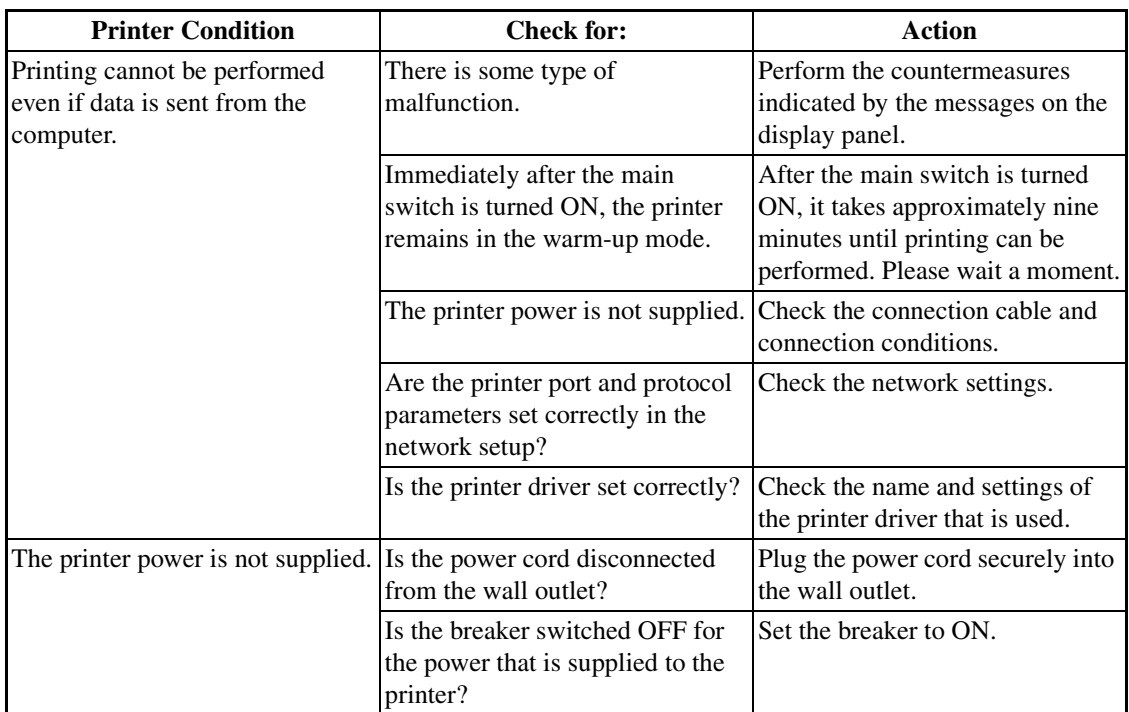

If these procedures do not correct the problem, contact your Technical Representative.

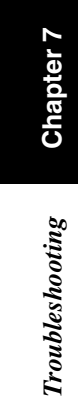

# **Chapter 8**

**Miscellaneous**

**Chapter 8** *Miscellaneous* **Chapter 8** 

# **Specifications**

## **Printer Main Unit**

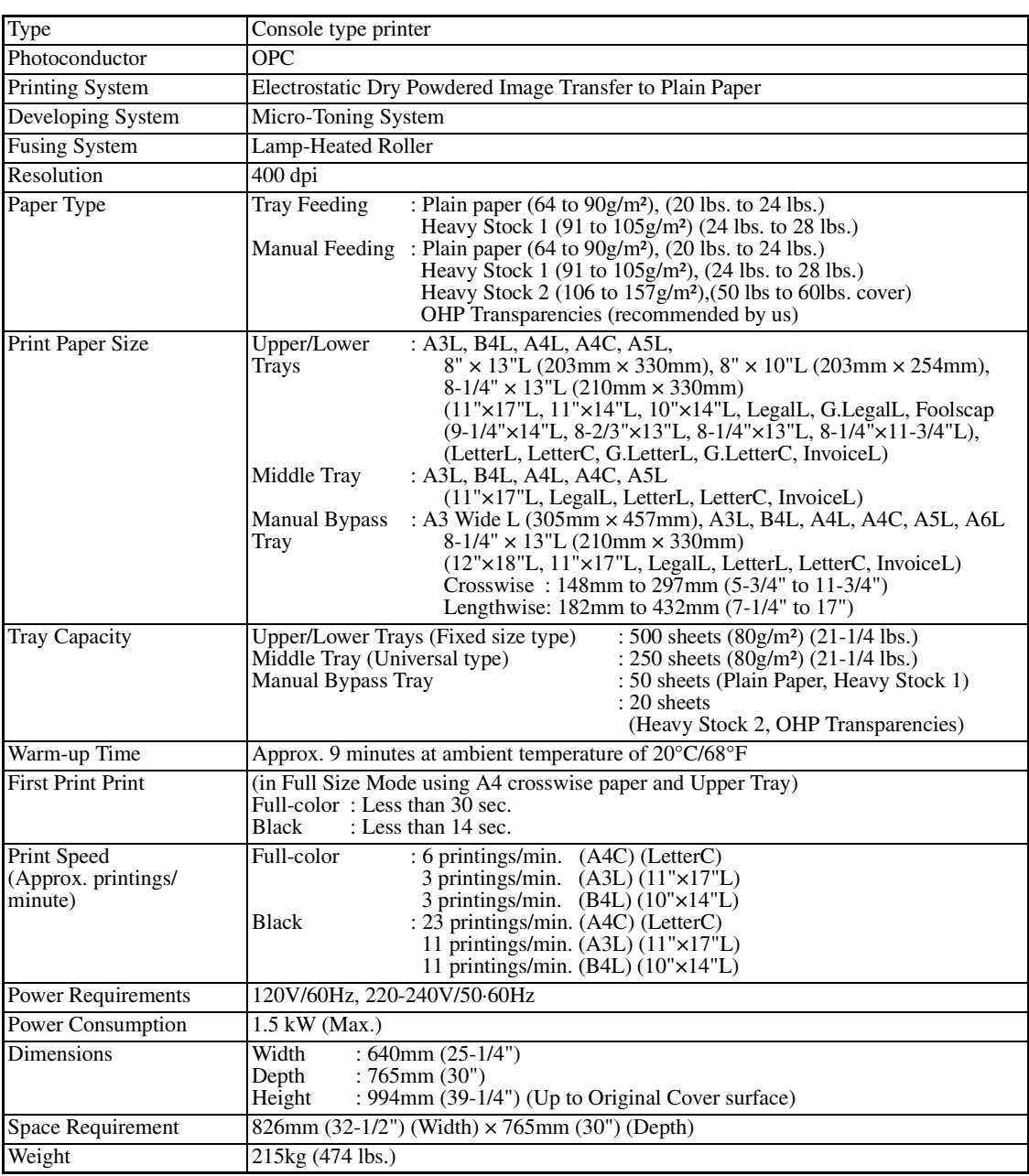

**Chapter 8** *Miscellaneous*

## **Large Capacity Cassette C-101**

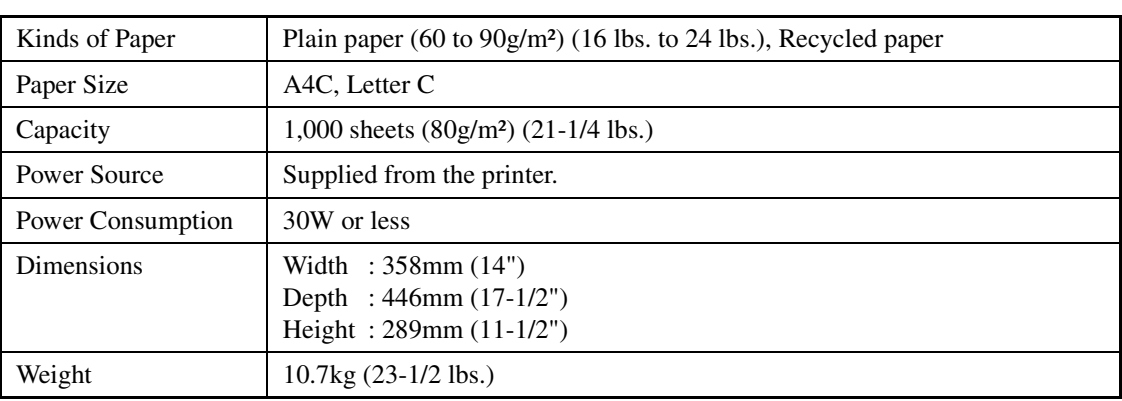

## **10 Bin Sorter S-105**

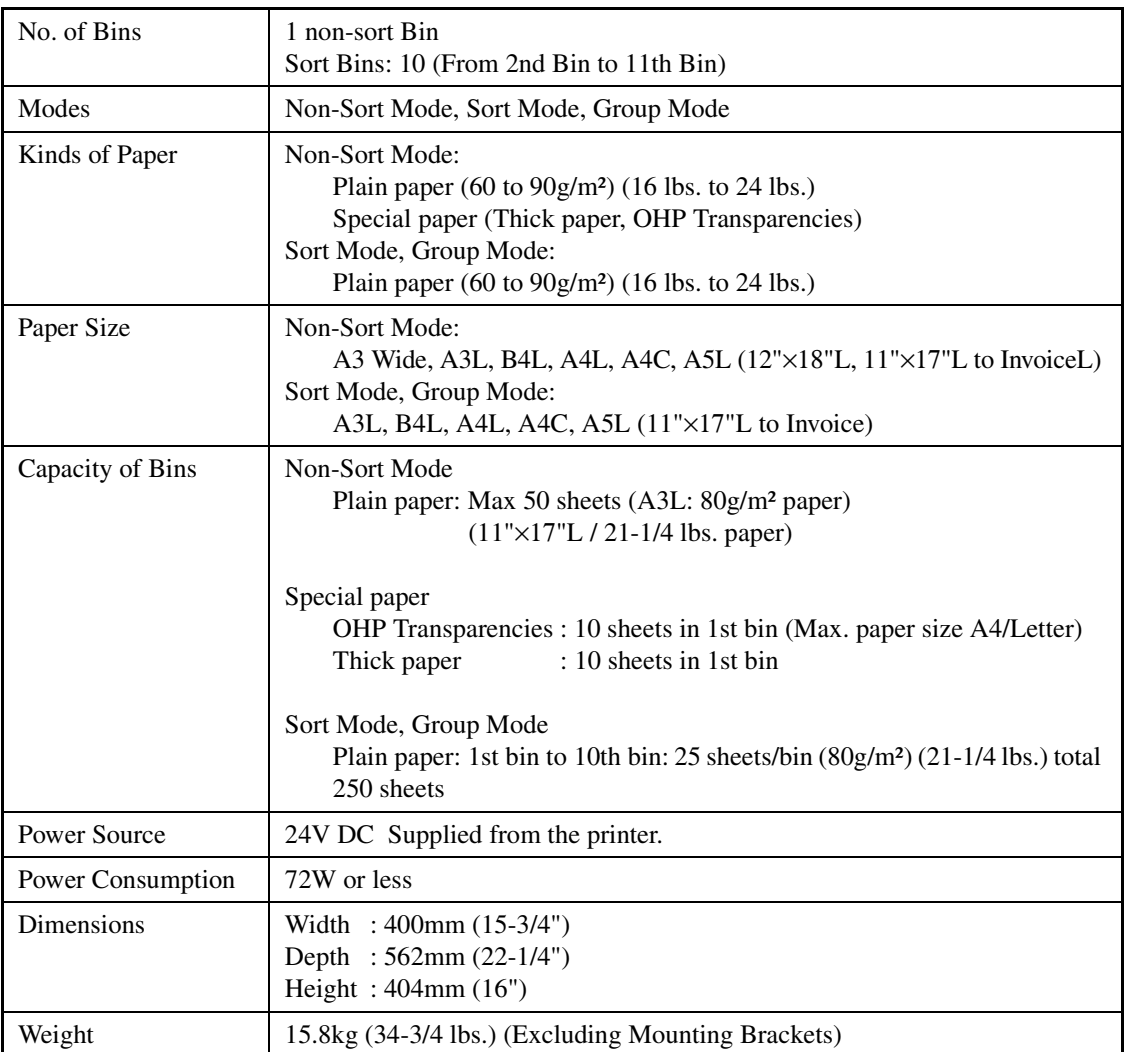

**Chapter 8** 

## **10 Bin Staple Sorter ST-103**

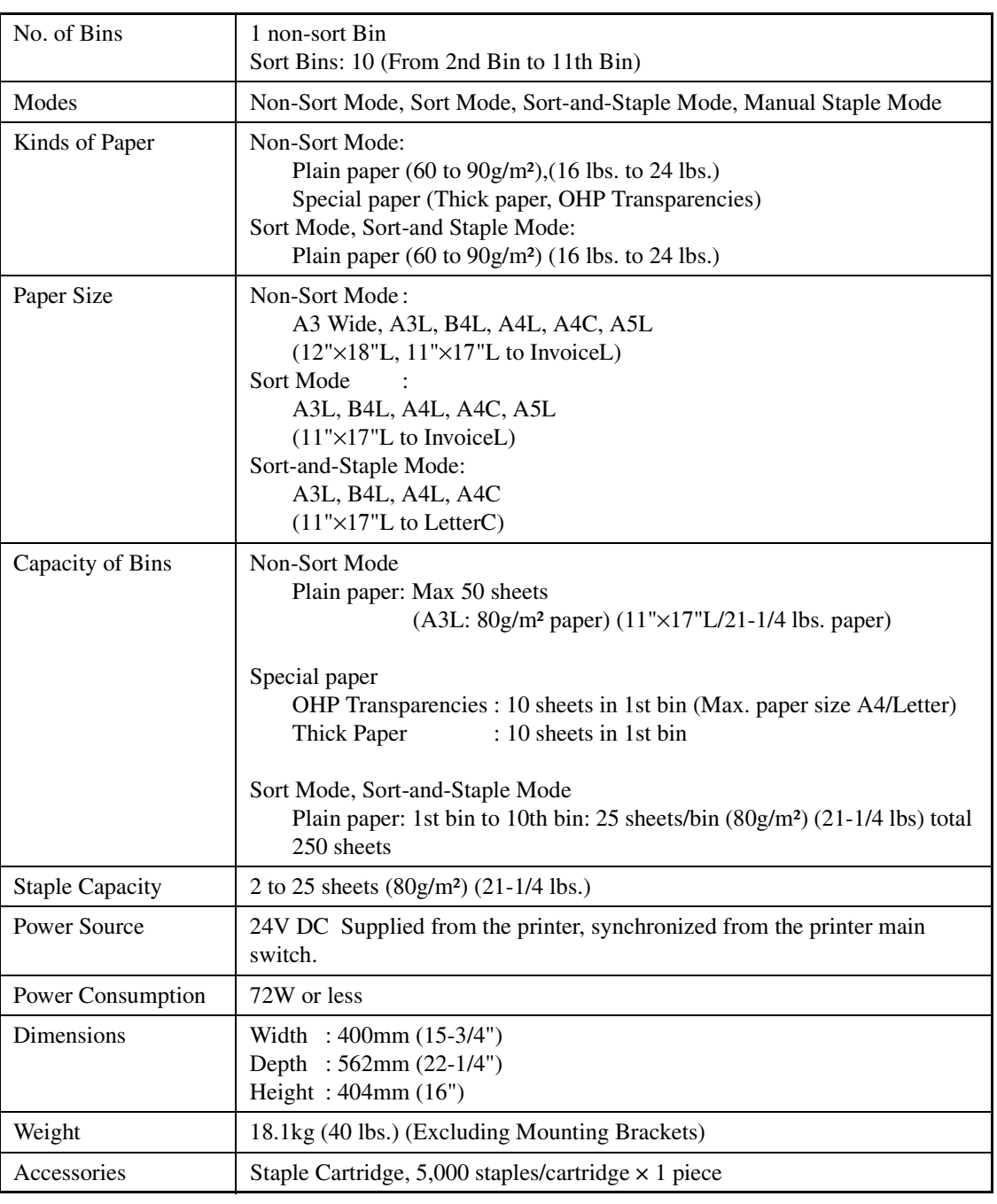

## **Duplex Unit AD-7**

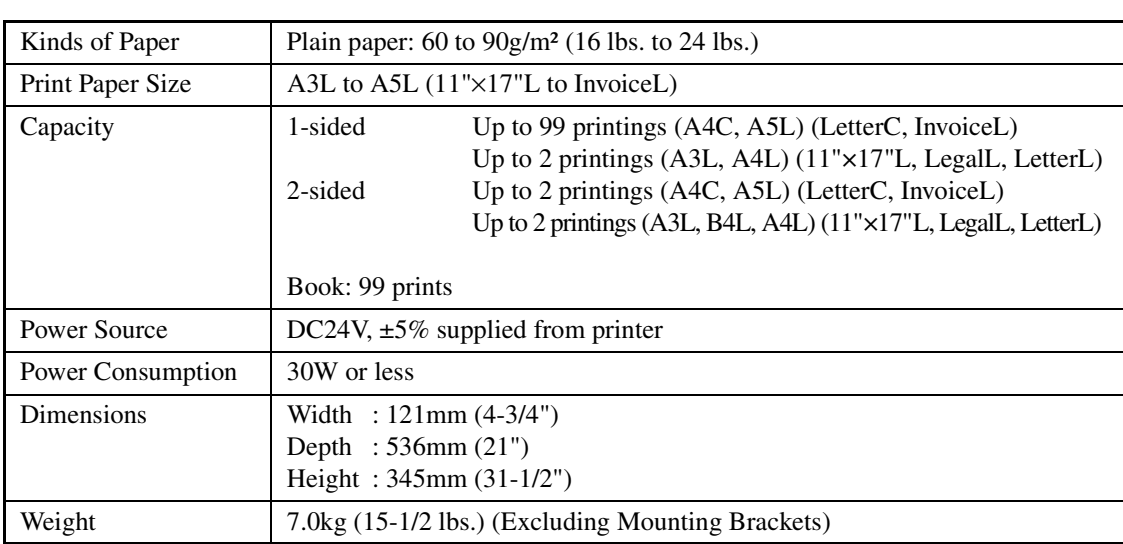
#### **Cleaning**

**Turn the Printer Power Switch OFF when cleaning.**

#### **Housing**

Wipe the surface of the Housing clean with a soft cloth dampened with mild home detergent.

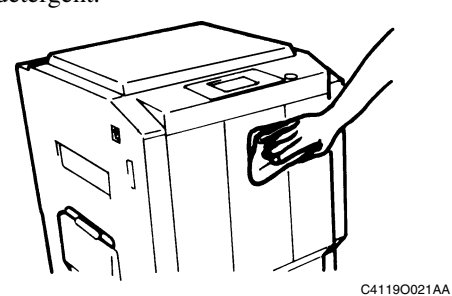

#### **Operation Panel**

Wipe the surface of the Operation Panel clean with a soft, dry cloth.

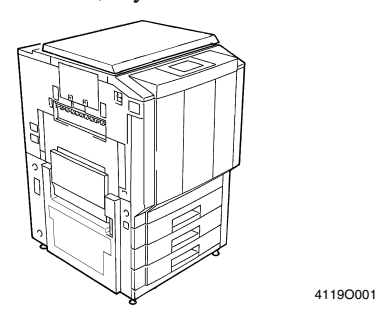

#### **Front Door**

Wipe the inside of the Front Door clean with a soft, dry cloth.

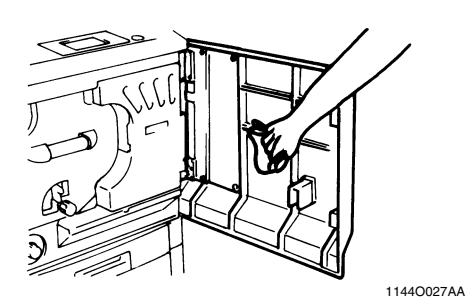

Miscellaneous

#### *NOTE*

*Never use a glass cleaner or any other detergent to avoid damage to the operation keys and Operation Panel.*

# **3. Paper Size Table**

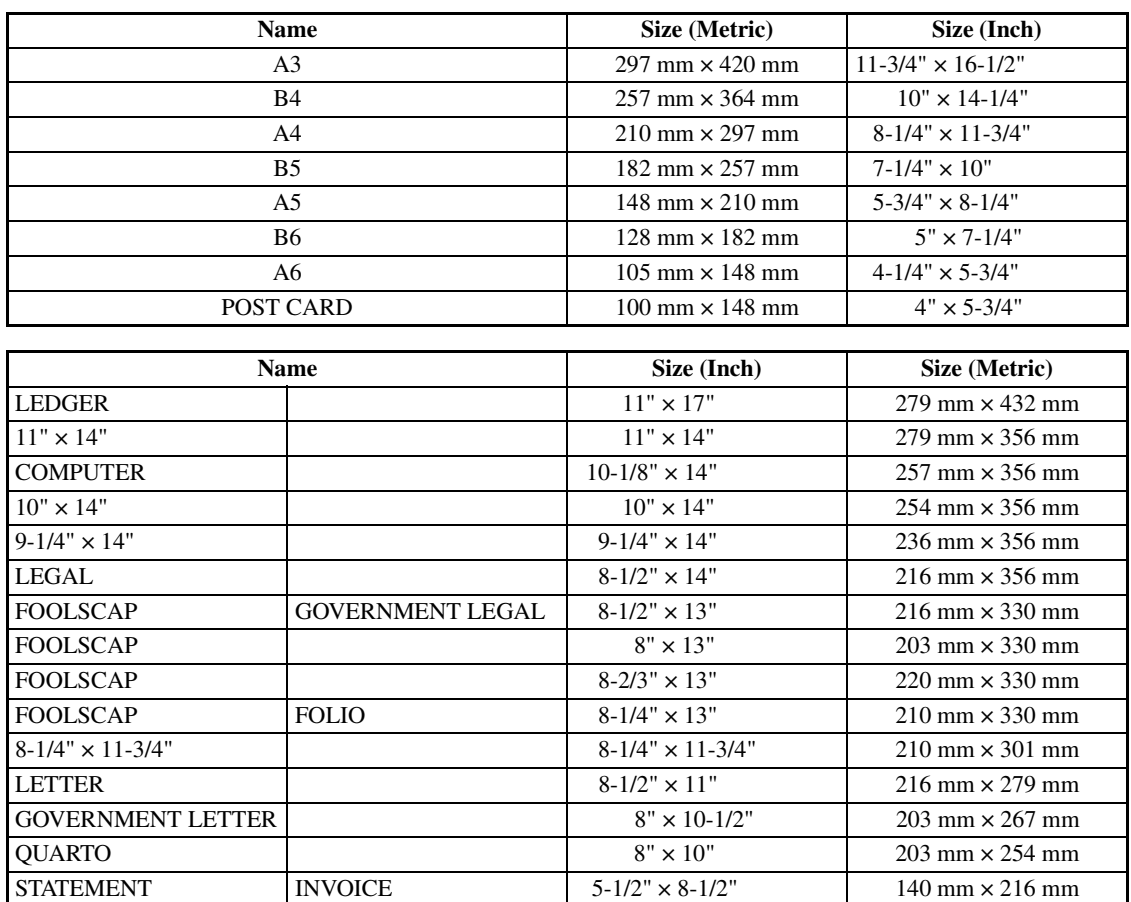

#### *8-8* **4. Index**

#### **Index**

Key p. 2-6  $\blacktriangleright$  Key p. 2-6  $\triangle$  Key p. 2-6

▼ Key p. 2-6

10/100 Base-T p. 2-4

# **A**

AD-7 pp. 2-2, 8-5

# **C**

C-101 p. 8-3 Cancel Key p. 2-7 Cassette Door p. 2-5 Cassette Release Lever p. 2-5 Cleaning p. 8-6 Computer Connection p. 2-7 Connector p. 2-4 Crosswise p. ix

# **D**

Duplex Unit pp. 2-2, 6-8, 6-13, 8-5

# **E**

Environment p. 1-3 Ethernet p. 2-4 Exit Tray p. 2-3

Miscellaneous **Chapter 8** *Miscellaneous*

**Chapter 8** 

# **F**

Feeding Direction p. ix Front Door pp. 2-3, 6-4, 6-9, 8-6 Function pp. 2-6, 3-3 Function Menu p. 5-2 Fuser Oil p. 6-15 Fuser Oil Near Empty p. 6-14 Fusing Unit p. 6-10

# **H**

Housing p. 8-6

# **I**

IEEE1284 p. 2-4 Inside p. 2-4 Installing the Printer p. 1-2

## **L**

Large Capacity Cassette pp. 2-2, 2-5, 6-3, 6-8, 6-12, 8-3 Left Door p. 6-9 Length p. ix Lengthwise p. ix LOAD IN ANY TRAY p. 6-2 Lower Tray pp. 2-3, 6-2

# **M**

Main Menu pp. 4-2, 5-2 Manual Bypass Tray pp. 2-3, 6-8, 6-11 Message p. 6-1 Message LED p. 2-6 Middle Tray pp. 2-3, 6-2, 6-3 Miscellaneous p. 8-1 Misfeed Location p. 6-8 Moving p. 1-3

### **N**

Near Trouble p. 6-16 Network Setup p. 4-3 No Staple p. 6-6 No Toner p. 6-4

## **O**

Online Key p. 2-6 Operation p. 5-3 Operation panel p. 2-3, 2-6, 8-6 Options p. 2-5 Outside p. 2-3

## **P**

Paper Loading p. 6-2 Paper Plate Descent Key p. 2-5 Paper Size p. 8-7 Paper Tray pp. 2-3, 6-2, 6-8, 6-11 Parallel Connection p. 2-7 Power Source p. 1-2 Power Switch p. 2-3 Print Image Condition p. 7-2 Print Page pp. 5-2, 5-3, 5-4 Printer Condition p. 7-3 Printer Driver p. 3-3 Printer Main Unit p. 8-2 Printing p. 3-2

# **R**

Ready LED p. 2-6 Replacing Staple Cartridge p. 6-6 Replenishing Toner p. 6-4 Replenishing the Fuser Oil p. 6-14

### **S**

S-105 pp. 2-2, 8-3 ST-103 pp. 2-2, 8-4 Safety Information p. iii Safety Label p. v Safety Notes p. 1-1 Server Setup p. 4-8 Set Key p. 2-6 Setup Menu pp. 4-1, 4-2 Site p. 1-2 Sort Bins p. 2-5 Sorter pp. 2-2, 2-5, 6-8, 6-13, 8-3 Space p. 1-2 Specification p. 8-2 Staple Cartridge p. 6-6 Staple Door p. 6-6 Staple Sorter pp. 2-2, 2-5, 6-8, 6-13, 8-4 Staple Sorter p. 6-6 Stapler Door pp. 2-5, 6-6 Storage p. 1-4 Supplies p. 1-3 Symbols p. ix System p. 2-2

### **T**

The Fuser Oil has run out p. 6-14 Toner Bottle p. 6-4 Toner Hopper pp. 2-4, 6-4 Toner Hopper Lid pp. 2-4, 6-5 Toner near empty p. 6-4 Transfer Film p. 6-10 Transfer/Fusing Unit p. 6-10 Transition Diagram p. 5-4 Troubleshooting p. 7-1 Turning OFF p. 2-8 Turning ON p. 2-8

# **U**

Unit Properly p. 1-3 Universal p. 2-3 Upper/Lower Tray pp. 2-3, 6-2

## **W**

Width p. ix

Miscellaneous **Chapter 8** *Miscellaneous*

#### **Trademark:**

CF911P, Minolta are trademark or resisted trademark of Minolta Co.,Ltd. All other products or brands name are trademarks or registered trademarks of their respective holders.

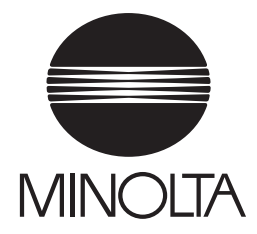

**Copyright 1998 MINOLTA CO., LTD. Printed in Japan**

The information contained in this manual is subject to change without notice to incorporate improvements made on the product or products the manual covers.

MINOLTA CO., LTD. Image Information Products Marketing Headquarters 3-13, 2-Chome, Azuchi-Machi, Chuo-ku, Osaka 541-8556, Japan

Download from Www.Somanuals.com. All Manuals Search And Download.

Free Manuals Download Website [http://myh66.com](http://myh66.com/) [http://usermanuals.us](http://usermanuals.us/) [http://www.somanuals.com](http://www.somanuals.com/) [http://www.4manuals.cc](http://www.4manuals.cc/) [http://www.manual-lib.com](http://www.manual-lib.com/) [http://www.404manual.com](http://www.404manual.com/) [http://www.luxmanual.com](http://www.luxmanual.com/) [http://aubethermostatmanual.com](http://aubethermostatmanual.com/) Golf course search by state [http://golfingnear.com](http://www.golfingnear.com/)

Email search by domain

[http://emailbydomain.com](http://emailbydomain.com/) Auto manuals search

[http://auto.somanuals.com](http://auto.somanuals.com/) TV manuals search

[http://tv.somanuals.com](http://tv.somanuals.com/)